DaVinci<sup>HD</sup>

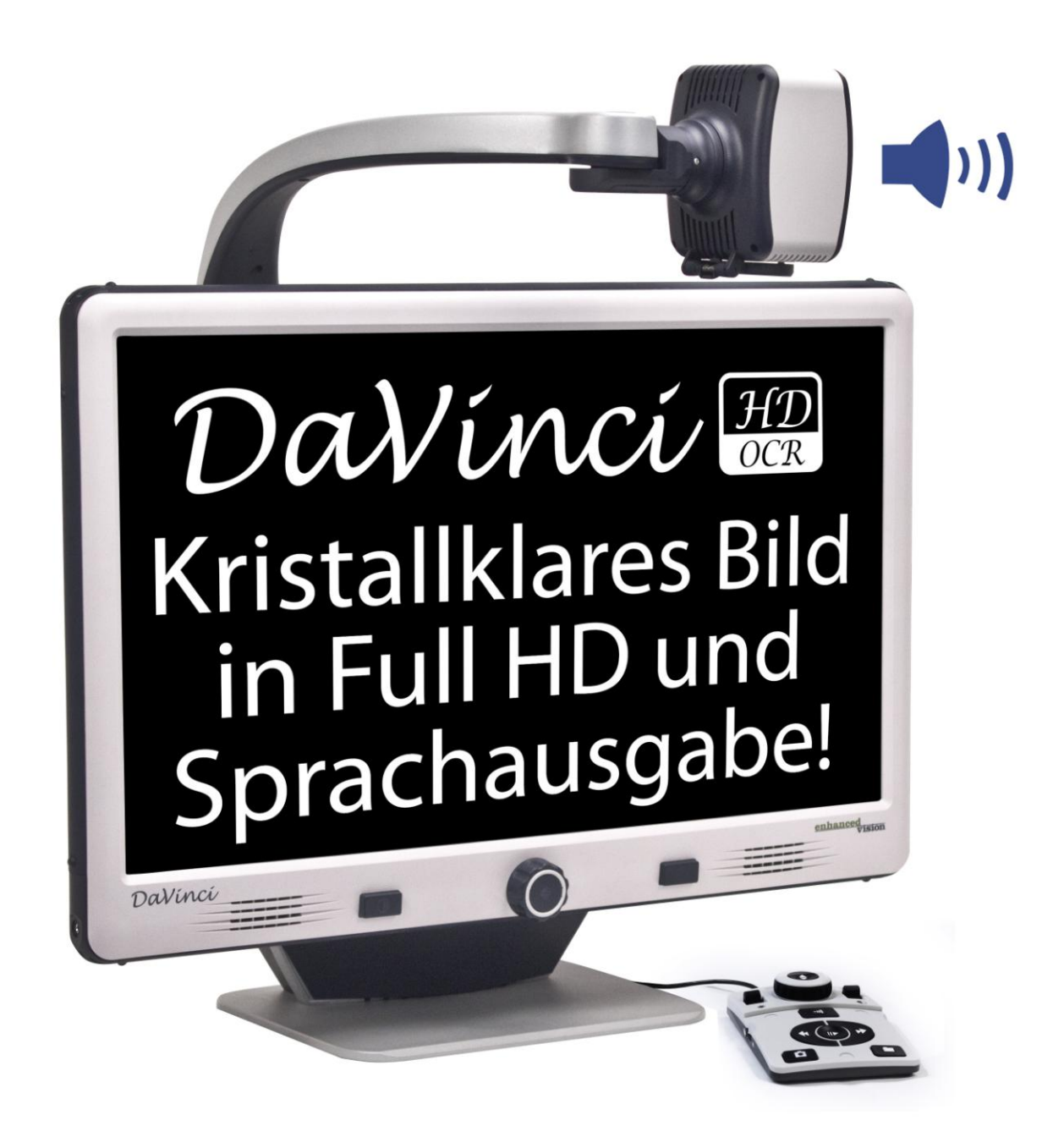

# Bedienungsanleitung

Wir beglückwünschen Sie zum Kauf des DaVinci Bildschirmlesegerätes mit Texterkennung und Sprachausgabe. Das Bildschirmlesegerät DaVinci hilft Menschen mit eingeschränktem Sehvermögen beim Lesen, Schreiben, der Ansicht von Objekten aus jeder Entfernung und beim Vorlesen von Texten. Bitte beachten Sie, dass das DaVinci nicht als Ersatz eines Vorlesegerätes dient. Die Texterkennung und Sprachausgabe dient zur Unterstützung der Lesefähigkeit, um die Augen vor Ermüdung zu schützen.

Die einzigartige Gestaltung dieses Produkts bietet äußerste Flexibilität und eine große Bandbreite an Vergrößerungen mit vielfältigen Ansichtsoptionen, wodurch das Lesen einfacher denn je wird. Das DaVinci ist eine vollkommen ganzheitliche Lösung und bietet die Vorteile eines Full-HD Bildschirmlese-gerätes mit Vorlesefunktion. Lesen bitte Sie vor Verwendung dieses System diese Anleitungen sorgfältig durch und befolgen sie. Wenn Sie mit allen Funktionen vertraut sind, werden Sie den größten Nutzen aus den hervorragenden Eigenschaften dieses Geräts zu ziehen.

Sollten Sie irgendwelche Fragen haben, dann kontaktieren Sie bitte IhrenLieferanten, bei dem Sie dieses Gerät erworben haben.

## FCC EINHALTUNGSERKLÄRUNG

Dieses Gerät entspricht Teil 15 der FCC-Regeln. Der Betrieb ist unter folgenden zwei Bedingungen zulässig: (1) Dieses Gerät darf keine störenden Interferenzen verursachen und (2) dieses Gerät muss alle empfangenen Interferenzen akzeptieren, einschließlich Interferenzen, die zu unerwünschtem Betrieb führen können.

Dieses Gerät wurde getestet und entspricht den Einschränkungen eines digitalen Geräts der Klasse B gemäß Teil 15 der FCC-Regeln. Diese Einschränkungen dienen zum angemessenen Schutz gegen störende Interferenzen in Wohngebieten. Dieses Gerät erzeugt, verwendet und kann Funkfrequenzenergie ausstrahlen und kann, wenn nicht der Anleitung entsprechend installiert und verwendet, störende Interferenzen im Funkverkehr hervorrufen. Es wird jedoch keine Garantie dafür übernommen, dass bei einer bestimmten Installation keine Interferenzen auftreten. Sollte dieses Gerät störende Interferenzen im Radio- oder Fernsehempfang verursachen, was durch Ein- und Ausschalten des Geräts geprüft werden kann, wird der Benutzer angehalten, die Interferenz durch eine oder mehrere der folgenden Maßnahmen zu unterbinden:

- Richten Sie die Empfangsantenne neu aus oder verändern Sie ihren Standort.
- Vergrößern Sie den Abstand zwischen Gerät und Empfänger.
- Schließen Sie das Gerät an eine Steckdose an, die an einen anderen Stromkreis als der des Empfängers angeschlossen ist.
- Setzen Sie sich für Hilfe mit dem Händler oder einem erfahrenen Radio-/Fernsehtechniker in Verbindung.

Durch nicht autorisierte Änderungen an diesem System kann die Befugnis des Benutzers, dieses Gerät zu verwenden, ungültig werden. Wenn Ihr Gerät für Sehbehinderungen an den Fernseher anschließbar ist, muss es mit abgeschirmten Schnittstellenkabeln verwendet werden, um den Emissionseinschränkungen der FCC für digitale Geräte der Klasse B zu entsprechen. Es obliegt der Verantwortung des Benutzers, die abgeschirmten Schnittstellenkabel, die im Lieferumfang des Gerät enthalten sind, zu benutzen.

## Inhalt

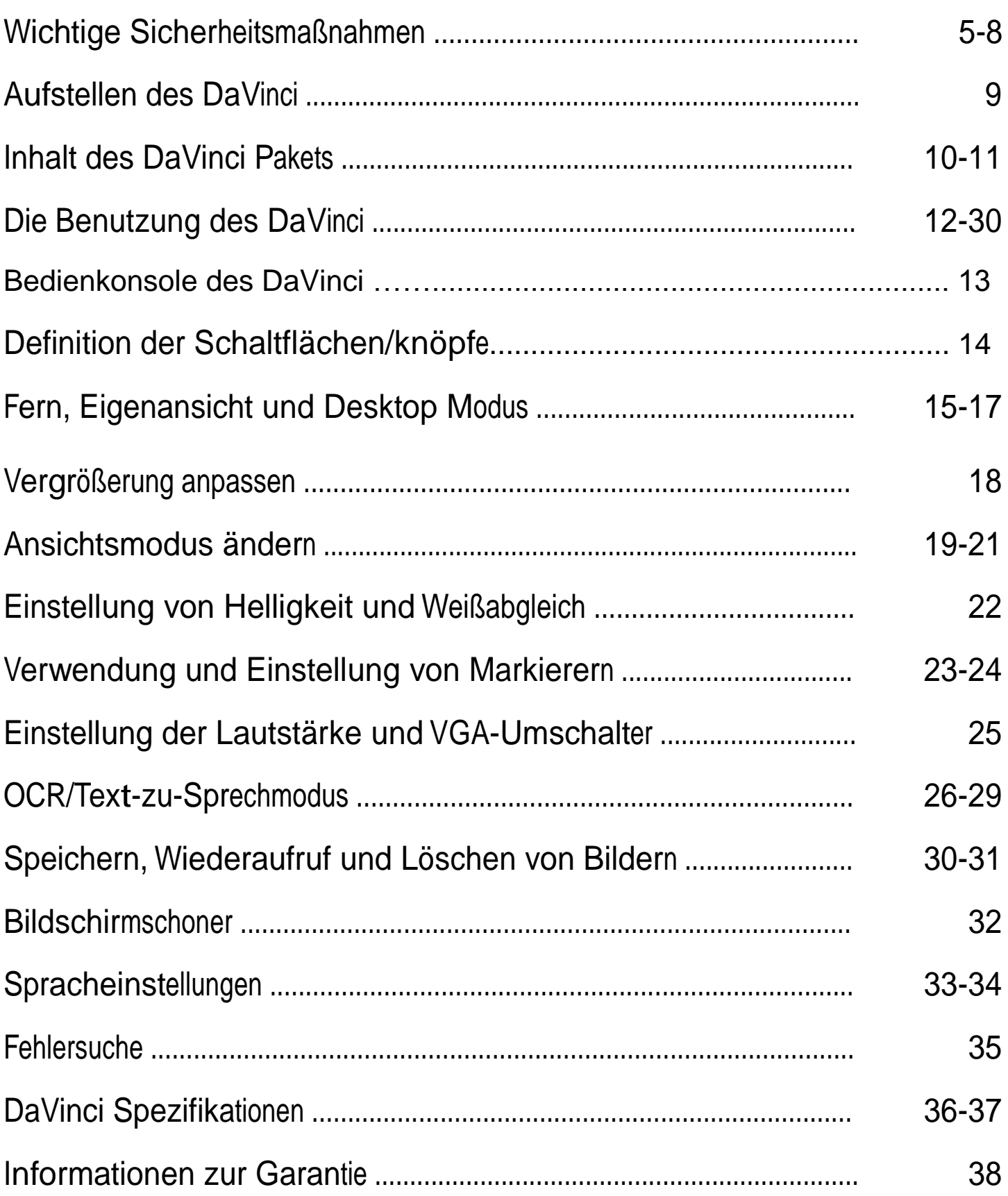

### Wichtige Sicherheitsmaßnahmen

Bitte lesen Sie diese Anleitung zu den Sicherheitsmaßnahmen zu Ihrer eigenen Sicherheit durch.

Das DaVinci wurde entwickelt, um Bilder zu vergrößern, dem Sehvermögen anzupassen und Gedrucktes vorlesen zu lassen, um so die Lebensqualität von Menschen mit Sehbehinderungen zu verbessern. Das mit diesem Bildschirmlesegerät generierte Ergebnis ist abhängig von der vorhandenen Sehleistung des Nutzers.

Das DaVinci wurde nicht entwickelt, um die Sehkraft zurückzugeben und Sehbehinderungen oder einen degenerativen Verlust der Sehkraft zu korrigieren. Der Nutzen und die Eignung des DaVinci für die individuellen Voraussetzungen eines Patienten können durch einen Augenarzt festgestellt werden. Bitte halten Sie sich an diese Sicherheitsmaßnahmen:

- Verwenden Sie das DaVinci auf einer stabilen, ebenen Fläche, wie etwa einem stabilen Schreibtisch oder Tisch, entsprechend den Konstruktionsspezifikationen.
- Vermeiden Sie es, das DaVinci auf einem instabilen Tisch, einen Wagen oder Ständer zu platzieren. Er könnte herunterfallen und das Gerät könnte ernsthaft beschädigt oder der Nutzer verletzt werden.
- Verwenden Sie das DaVinci nur im Haus. Er sollte keinen extremen oder raschen Temperaturveränderungen oder Feuchtigkeit ausgesetzt werden. Stellen Sie das DaVinci nicht in die Nähe eines Heizkörpers oder einer Heizung auf oder in einem Bereich, in dem es für lange Zeit direktem Sonnenlicht ausgesetzt ist.
- Verlegen Sie das Kabel immer außerhalb der Verkehrsbereiche, um einen Schaden bei der Stromversorgung zu vermeiden.
- Vermeiden Sie das Risiko von Elektroschocks indem Sie NICHT versuchen, das Gerät auseinander zubauen. Bitte rufen Sie bei allen anfallenden Diensten eine autorisierte Reparaturwerkstatt an.

### **Das DaVinci verschieben**

• Seien Sie vorsichtig, wenn Sie das DaVinci auf dem Tisch oder Schreibtisch verschieben. Versichern Sie sich, dass Sie nicht an irgendeinem Strom- oder Verbindungskabel ziehen.

### **Pflege des DaVinci**

- Schalten Sie das DaVinci immer ab, wenn es nicht benutzt wird.
- Schalten Sie das DaVinci immer ab, ehe sie es reinigen.
- Wischen Sie das DaVinci mit einem weichen, trockenen Tuch oder einem elektrostatischen Wischtuch ab. Verwenden Sie auf der Plastikoberfläche KEINE flüssigen Reinigungsmittel.
- Reinigen Sie je nach Bedarf die Kameralinse und die Nahlinse mit dem Tuch für die Linsen, das Sie in der DaVinci Verpackung finden (Siehe Abbildung 1).

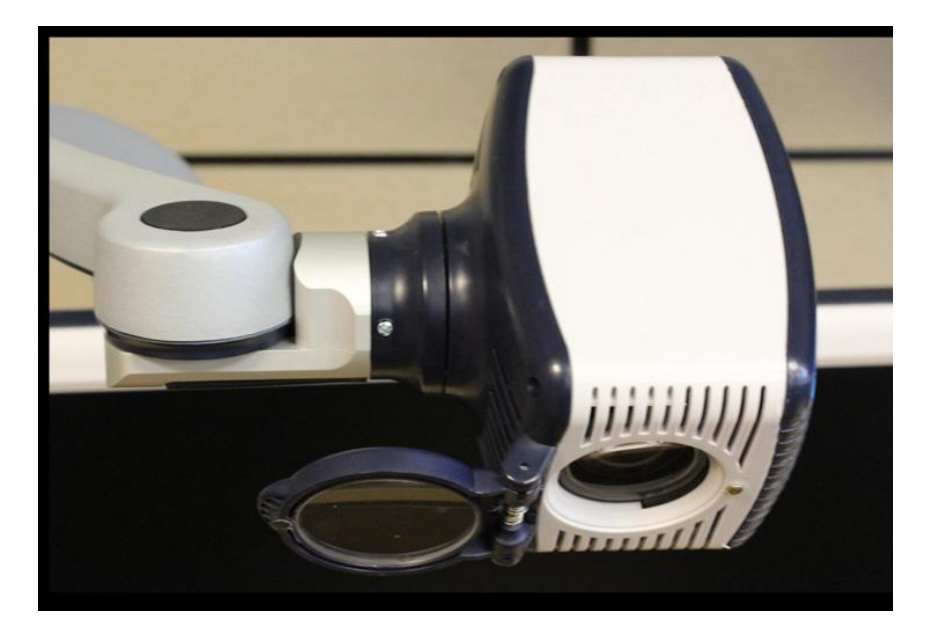

Abbidung 1

- **.** Folgen Sie allen Warnungen, Vorsichtsmaßregeln und Anweisungen, die auf dem Produkt markiert sind.
- **.** Die Steckdose sollte sich nahe beim Gerät befinden und leicht erreichbar sein.
- **.** Verwenden Sie das DaVinci nicht im, oder in der Nähe von Wasser. Das DaVinci ist nicht dazu konstruiert, Schutz gegen den Kontakt mit Wasser oder sonstigen Flüssigkeiten zu bieten.
- **.** Verwenden Sie das DaVinci nicht in der Nähe von entflammbaren Flüssigkeiten.
- **.** Reinigen Sie das DaVinci mindestens einmal die Woche mit einem trockenen weichen Tuch oder mit einem elektrostatischen Wischtuch. Es wird keine zusätzliche Sterilisation oder Reinigung empfohlen oder benötigt.
- Dieses Produkt enthält bewegliche Teile. Seien Sie bitte vorsichtig, wenn Sie den verstellbaren Gleitarm bewegen oder das DaVinci transportieren, damit Sie sich nicht eventuell die Hände oder Finger verletzen.
- Stellen Sie, um Verletzungen der Person oder Schäden an dem DaVinci zu vermeiden, keine anderen Verbindungen mit den Steckdosen her.

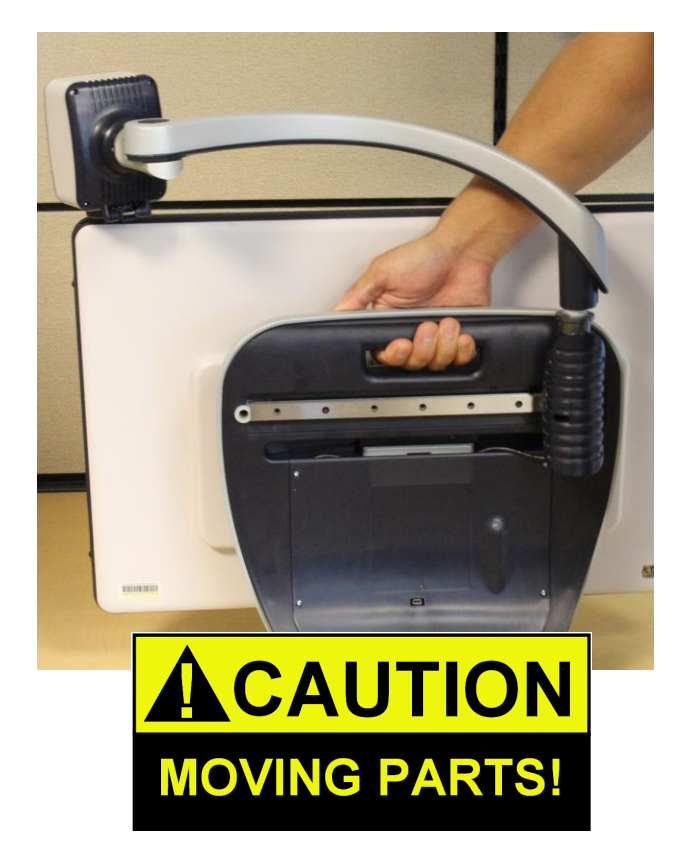

**Störanfälligkeit** 

Es kann gelegentlich zu einer Verschlechterung des Bildes kommen, wenn das DaVinci einem starken Hochfrequenzfeld, elektrostatischen Entladungen oder flüchtigen elektrischen Störfeldern ausgesetzt ist. Bei einer elektrostatischen Entladung (verursacht durch statische Elektrizität) kann der Bildschirm kurzzeitig ausfallen. Wenn dies geschieht, dann ziehen Sie den Stecker aus der Steckdose und warten Sie 30 Sekunden lang, danach schließen Sie das Gerät wieder an die Stromversorgung an.

Warnhinweise zur Beachtung

Elektromagnetische Verträglichkeit: Die Verwendung von Zubehör und Kabeln, die nicht von Enhanced Vision vorgegeben sind, können zu verstärkter Emissionserhöhung führen und die Sicherheit des DaVinci verringern.

Unterbringung des Geräts: Das DaVinci sollte nicht in der Nähe anderer Geräte aufbewahrt oder auf solche gestapelt werden.

### Aufstellen des DaVinci

1.Transport und Auspacken des DaVinci Heben Sie das DaVinci während des Auspackens und Transports nur an den eingebauten Traggriffen an. Versuchen Sie nicht, den Bildschim am Fuß oder am Kameraarm zu tragen. (Siehe Abbildung 1)

2. Aufstellen des DaVinci. Stellen Sie das DaVinci auf eine ebene Oberfläche wie etwa einen Tisch oder Schreibtisch.

3. Verbinden Sie den AC-Strom. Verbinden Sie das beiliegende Stromkabel mit dem Netzteil. (Siehe Abbildung 2).

Schließen Sie das Stromkabel an einer vorhandenen Steckdose an. (Siehe Abbildung 3)

Um einen zusätzlichen Schutz bei einem Gewitter zu bieten kann ein Überspannungsableiter verwendet werden. Verbinden Sie das andere Ende des Netzteils mit dem DaVinci, mit der Kennzeichnung "+19VDC" angebracht ist.

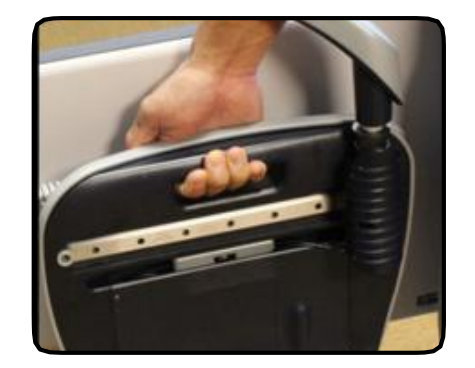

Abbidung 1

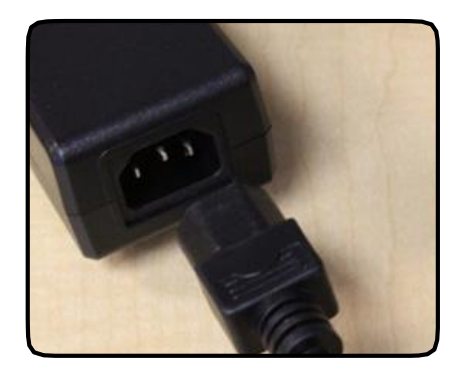

Abbidung 2

Durch Druck von weniger als 5 Sekunden auf dem An/ Aus-Schalter vorne rechts am DaVinci (siehe Abbildung 4), wird das Gerät in den Standby Modus gefahren. Ein erneuter Druck auf den An/Aus-Schalter weckt das DaVinci aus dem Standby.

Zum Ausschalten des DaVinci drücken Sie und halten dann den An/Aus-Schalter für eine Dauer von mehr als 5 Sekunden oder bis "EV DaVinci" auf dem Bildschirm erscheint.

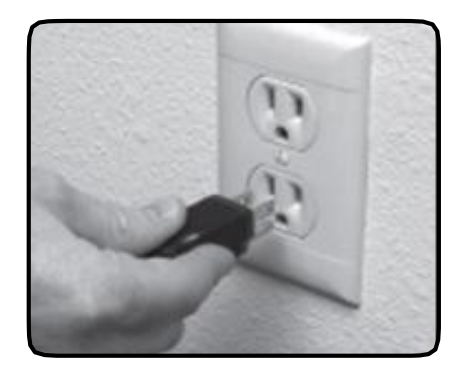

Abbidung 3

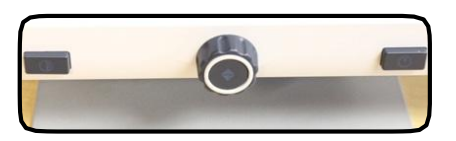

Abbidung4

### Inhalte des DaVinci Pakets

### **Das DaVinci besteht aus folgenden Elementen und Eigenschaften**

- 1. 24" HD-LCD Bildschirm für hochwertige Bilder.
- 2. HD Kamera: Dreht sich um 340 Grad um Bilder aufzunehmen un zu vergrößern.
- 3. Traggriffe: Zum Transportieren des DaVinci.
- 4. Nahlinsen: Zur Nahaufnahme mit starker
- 5. Arm: Rotierender Arm, der die Kamera
- 6. Blockierung: Wird verwendet um zu verhindern, dass der Arm sich horizontal verschiebt.
- 7. LED

### D**as Zubehör umfasst:**

- 8. 3,5 mm Steckerbuchse für Kopfhörer (nicht im Lieferumfang)
- 9. Bedienungspult: Gestattet die Nutzung der Steuerung mit der das DaVinci arbeitet. \*Muss zur Nutzung und für den Zugriff auf die Menü-Elemente wie ORC und Text-zu-Sprache angeschlossen sein.
- 10. Netzteil
- 11. Netzkabel
- 12. Wischtuch für die Linsen: Zum Reinigen der Linsen und des LCD- Bildschirms.

### **NICHT mitgeliefertes Zubehör**

13. X-Y Tisch (nicht im Lieferumfang): Der X-Y Tisch und der X-Y Minitisch für Ihren DaVinci macht das Lesen, unter ihrer DaVinci Kamera platziert, noch leichter. Fragen Sie Ihren Lieferanten.

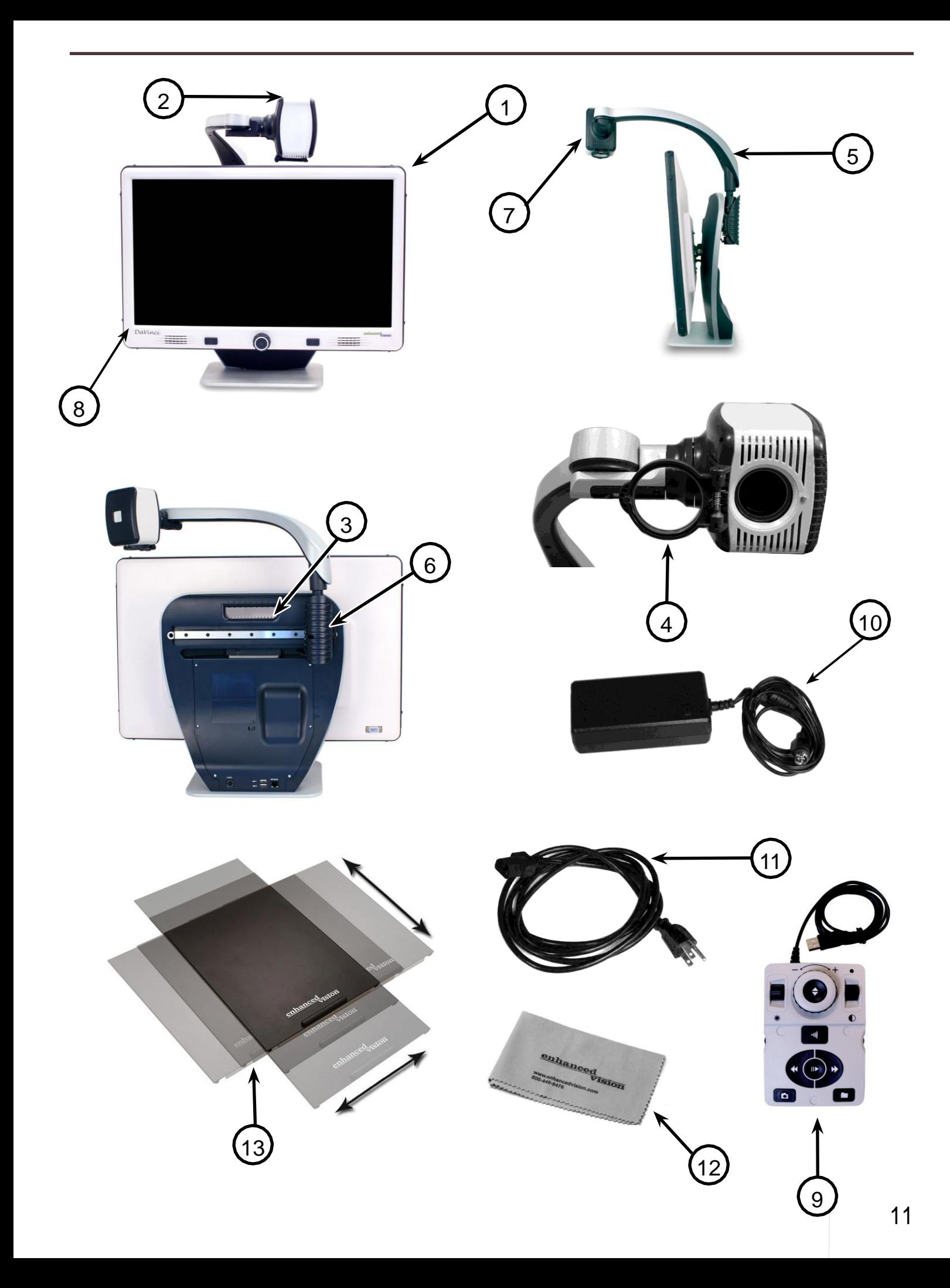

## Die Benutzung von DaVinci

Die Kamera des DaVinci befindet sich an einem speziell dafür entworfenen Arm, mit dem die Kamera nach rechts und links geschoben oder in viele Richtungen geschwenkt werden kann.

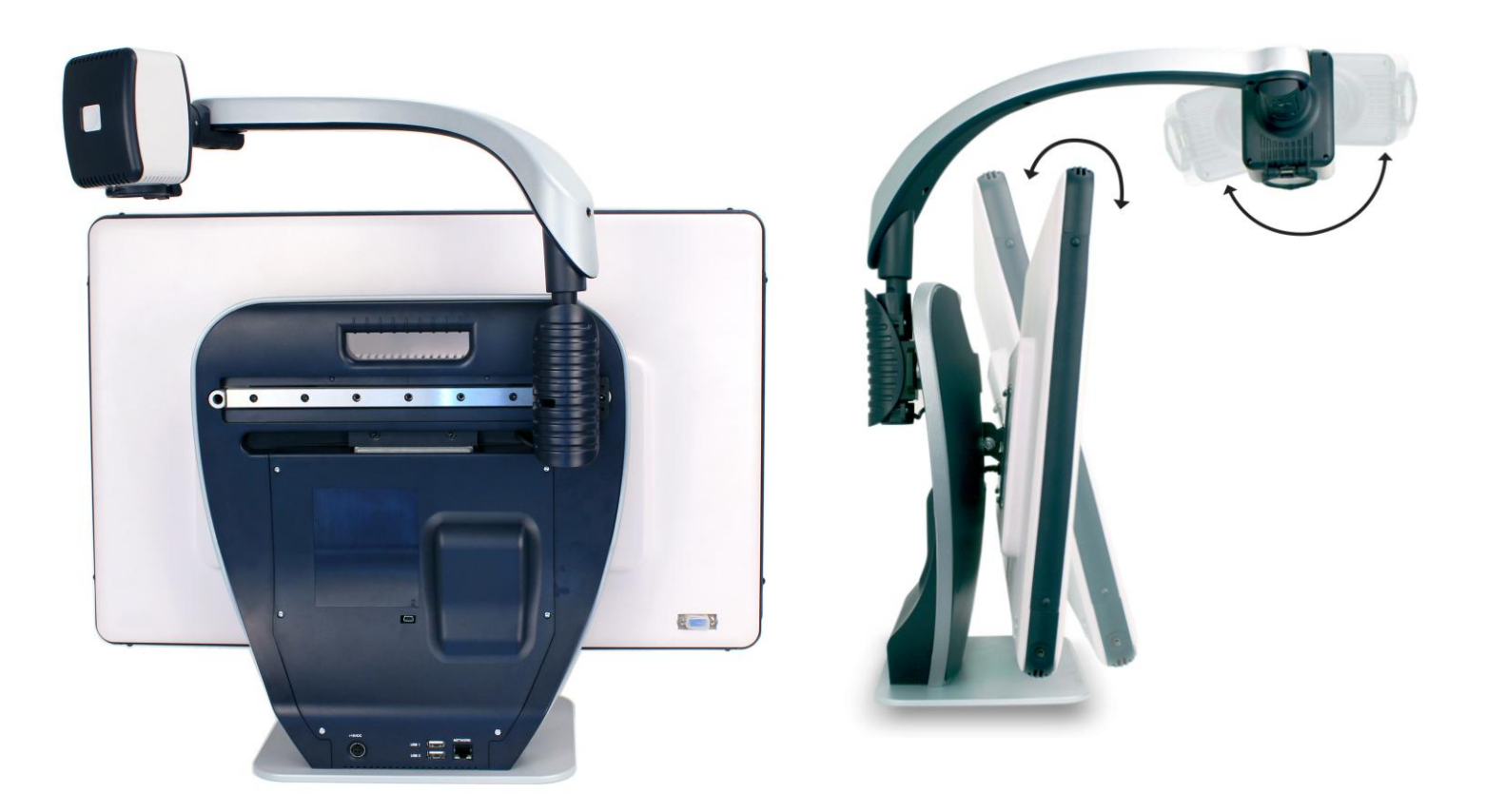

Der DaVinci Monitor ist an einer Halterungen montiert, die Ihnen die Ausrichtung in eine optimale Position zum Lesen ermöglicht.

### **Neue Bedienkonsole des DaVinci 2 Zoom Mode <sup>3</sup> 1 Helligkeit 4 OCR /**  اان **5 Lautstärke Capture Suche 7 6 OCR Geschwindigkeit Markierungen Vorheriger Nächster** li b **8 9 Satz Satz Speichern Bibliothek**<br> **Bibliothek**<br> **Bibliothek** 10 **11 11 11 11 12 (Abrufen) Play /Pause**

HINWEIS: Wird die untere Abdeckung auf die Bedienkonsole gesetzt, erfolgt eine Deaktivierung der OCR-Menüfunktionen in den DaVinci-Menüs

*Details zu den Bedienungselementen finden Sie auf der folgenden Seite*

- 1. Helligkeit Im Desktop-/Live-Modus die Helligkeit mit den "Auf/Ab"-Tasten erhöhen/reduzieren. Im OCR-Modus mit den "Auf/Ab"-Tasten zum nächsten/vorherigen Wort springen. Um 2 Wörter pro Sekunde vorzurücken, die "Auf/Ab"-Tasten gedrückt halten. **Hinweis:** Die Wort-Navigation steht nur zur Verfügung, wenn sich die OCR-Funktion im Pause-Modus befindet.
- 2. Zoom-Rad Im Uhrzeigersinn/gegen den Uhrzeigersinn drehen, um den Vergrößerungsgrad zu erhöhen/zu reduzieren. Im Menü oder Abruf-Modus im Uhrzeigersinn/gegen den Uhrzeigersinn drehen, um durch die Menüpunkte oder gespeicherten Dateien zu blättern.
- 3. Mode Zum Durchblättern der Ansichtmodi betätigen. "Ab"-Taste 2 Sekunden lang gedrückt halten, um den "erweiterten" Farbmodus zu verlassen und in den "normalen" Farbmodus zurückzuschalten. "Auf"-Taste 2 Sekunden lang gedrückt halten, um in das Farbmodus-Menü zu gelangen.
- 4. "Suche"-Taste Bei Benutzung oberhalb des minimalen Zooms gibt eine Kästchenumrandung zwecks Unterstützung bei der Dokumentenpositionierung den Bereich an, der bei Einstellung dieses Zoom-Levels angezeigt wird.

Durch Betätigen dieser Taste in Kombination mit der "Mode"-Taste gelangen Sie in das Hauptmenü (erst die "Mode"- und dann die "Suche"-Taste drücken).

Innerhalb des Menüs die "Suche"-Taste betätigen, um einen Menüpunkt auszuwählen. Zum Verlassen des Menüs die "Mode auf"-Taste betätigen.

- 5. OCR-Taste Drücken, um ein Bild für die OCR-Funktion zu erfassen (beginnt falls aktiviert mit der Erstellung der Vorschau für die Texteingrenzung). Erneut betätigen, um den OCR-Modus zu verlassen und in den Desktop-/Live-Modus zurückzukehren.
- 6. Lautstärke Drehen, um die Lautstärke im Desktop-/Live- oder OCR-Modus zu erhöhen/zu reduzieren.
- 7. OCR Geschwindigkeit / Markierungen Im OCR-Modus im Uhrzeigersinn/gegen den Uhrzeigersinn drehen, um die OCR-Wiedergabegeschwindigkeit zu erhöhen bzw. zu reduzieren (Geschwindigkeitsstufen 1-10 im OCR-Wiedergabemodus). Durch Drücken dieses Rades wird die OCR-Wiedergabegeschwindigkeit auf Stufe 5 zurückgesetzt.

Im Desktop-/Live-Modus im Uhrzeigersinn/gegen den Uhrzeigersinn drehen, um durch die aktivierten Markierungen zu blättern (Spalte, Zeile & Fenster). Durch Drücken dieses Rades werden die sichtbaren Markierungen entfernt.

8. Vorheriger Satz (OCR-Modus) – Springt durch Drücken auf den vorherigen Satz. Wird diese Taste länger als 2 Sekunden gedrückt gehalten, springt die Markierung zwei Sätze pro Sekunde zurück.

Springt im Abruf-Modus auf den Anfang der aktuellen Liste oder an das Ende der vorherigen Liste.

9. Nächster Satz (OCR-Modus) – Springt durch Drücken auf den nächsten Satz. Wird diese Taste länger als 2 Sekunden gedrückt gehalten, springt die Markierung zwei Sätze pro Sekunde vor.

Springt im Abruf-Modus an das Ende der aktuellen Liste oder an den Anfang der nächsten Liste.

- 10.Speichern (Desktop-/Live-Modus) Wird die Taste 2 Sekunden oder länger gedrückt gehalten, wird das aktuelle Bild gespeichert. Wird die Taste im OCR-Modus während einer OCR-Wiedergabe 2 Sekunden lang gedrückt gehalten, wird die aktuelle OCR-Ansage gespeichert.
- 11.Play/Pause Umschaltfunktion: Zum Anhalten und Abspielen während der OCR-Wiedergabe.
- 12.Bibliothek (Abrufen) Schaltet in das Bildabruf-Menü (2 Sekunden lang gedrückt halten).

### **Fernsicht-Modus**

Die Kamera kann nach vorn gedreht werden, um Menschen, Gegenstände und Landschaften oder eine Schultafel aufzunehmen. Wenn man zu dieser Ansicht wechselt, wird oben in der rechten Ecke des Bildschirms "Far" angezeigt. Vergewissern Sie sich, dass die Vorsatzlinse für die Entfernungssicht weggeklappt sind (Abbildung 1).

Durch diesen Entfernungsmodus lassen sich Gegenstände, die ab 1,5 m entfernt sind, vergrößern. Auch wenn die Kamera Gegenstände in unbegrenzter Entfernung sieht, liegt zum Erhalten bester Ergebnisse der empfohlene Abstand zwischen Kamera und Gegenstand bei 1,5 bis 9 Metern.

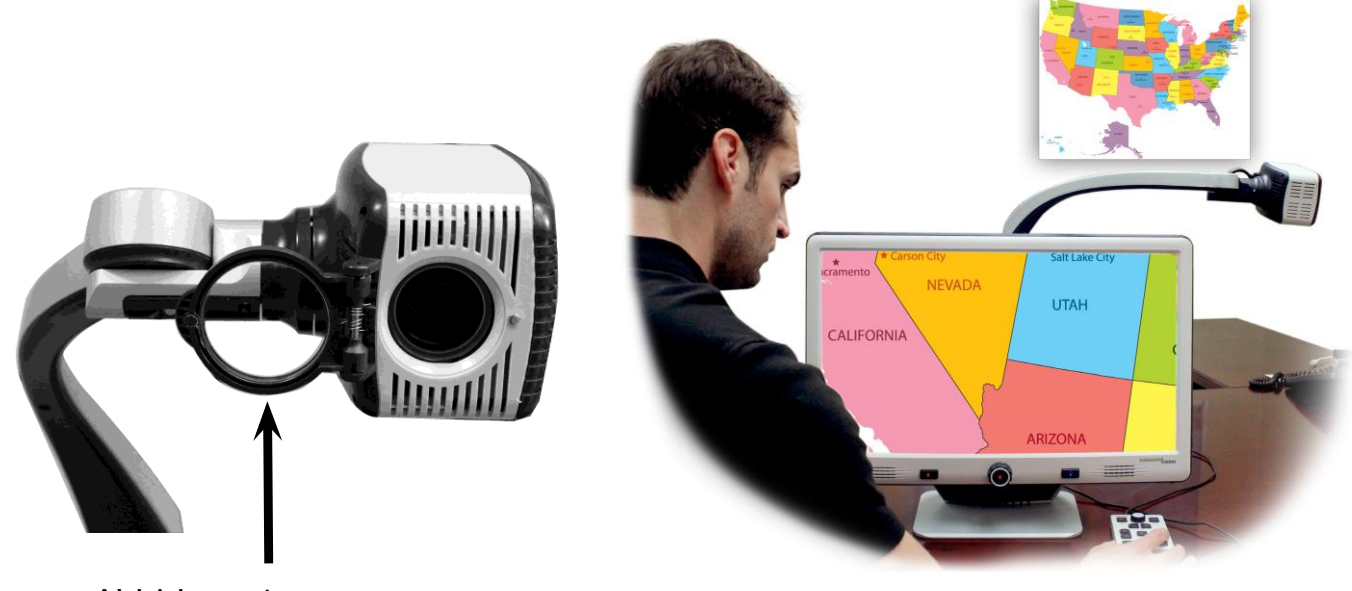

Abbidung 1

### Selbstansicht-Modus

Die Kamera kann in die eigene Richtung gedreht werden und Ihnen die Entsprechung eines Spiegels in Lebensgröße bieten. Wenn Sie in diesen Betrachtungswinkel wechseln, wird in der rechten oberen Ecke des Bildschirms "Self" angezeigt. Bei dieser Einstellung kann das DaVinci Ihnen helfen, z.B. Make-up aufzulegen oder sich zu rasieren. Zur optimalen Schärfe verwenden Sie bitte die Nahlinse und begeben Sie sich in einem Abstand von etwa 19 bis 56 cm vor die Kamera.

19 bis 56 cm (Empfehlung)

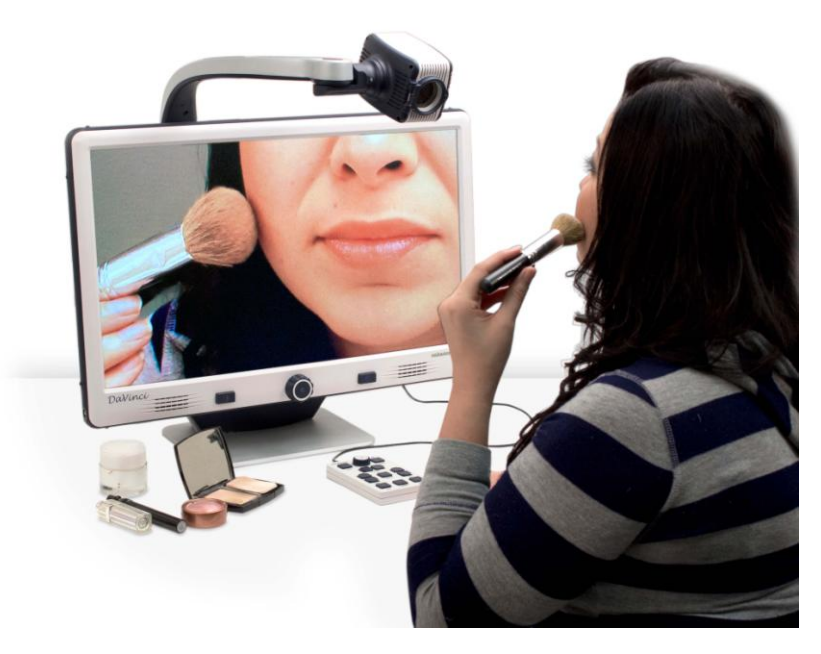

Abbildung 1

### Desktop-Modus

Die Kamera kann zum Lesen, Schreiben, Handarbeiten oder für andere Hobbys nach unten gerichtet werden. Wenn die Kamera nach unten gedreht wird, erscheint oben in der rechten Ecke des Bildschirms die Nachricht"Desktop". Das DaVinci kann nach rechts und links geschwenkt warden. Zur optimalen Ansicht klappen Sie am besten die Nahlinse vor die Kamera, wenn sich Gegenstände etwa 30 bis 50 cm von der Kamera entfernt befinden.

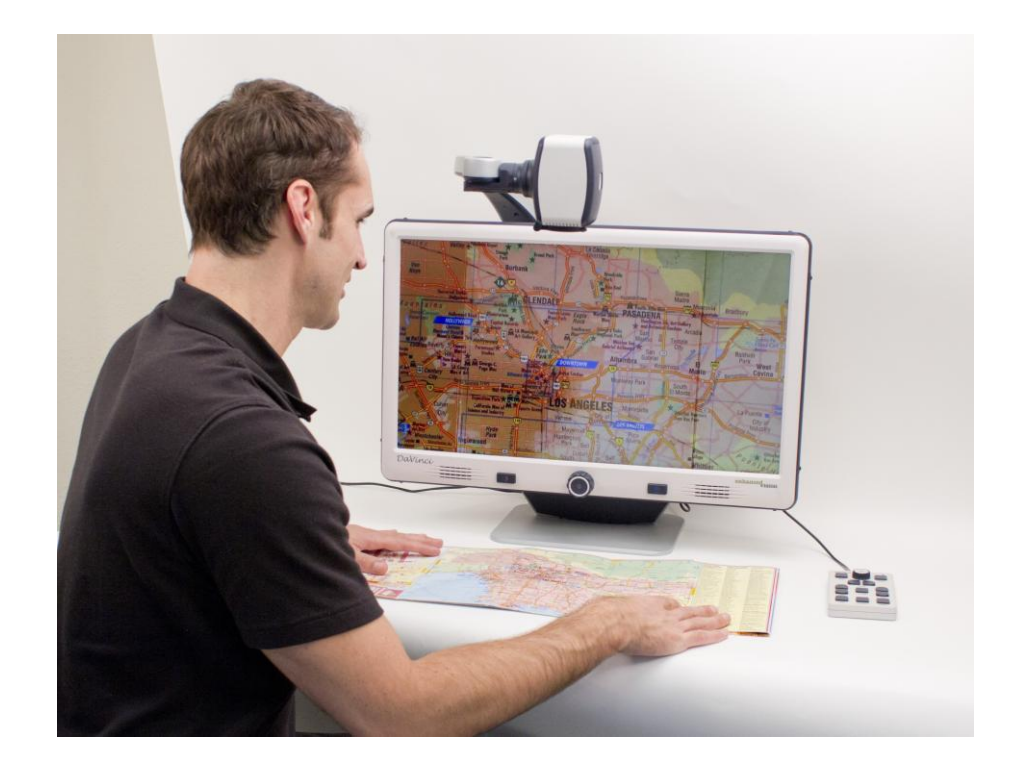

30 cm bis 50 cm (Empfehlung)

Abbildung 1

### **Vergrößerung anpassen**

Das DaVinci bietet eine weite Bandbreite an Vergrößerungsbereiche. Folgende Anleitungen können sowohl mit der Frontplattensteuerung oder mit dem DaVinci-Bedienungspult verwendet werden.

1. Um die Vergrößerung einzustellen, drehen Sie solange das Zoom-Rad, das sich auf dem Bedienungspult oder der Frontplatte befindet, bis die gewünschte Vergrößerung erreicht ist. Wird das Rad im Uhrzeigersinn gedreht, dann wird die Vergrößerung erhöht und beim Drehen gegen den Uhrzeigersinn verringert sich die Vergrößerung.

2. Das Zoom-Faktor wird, wenn Sie die Vergrößerung steigern oder verringern, in der oberen rechten Ecke Ihres Bildschirms angezeigt."Max Zoom" wird bei der maximalen Vergrößerung angezeigt,"Min Zoom" wird bei der kleinsten Vergrößerung angezeigt.

HINWEIS: Die Vergrößerung ist von der Entfernung der Kamera zum Objekt abhängig.

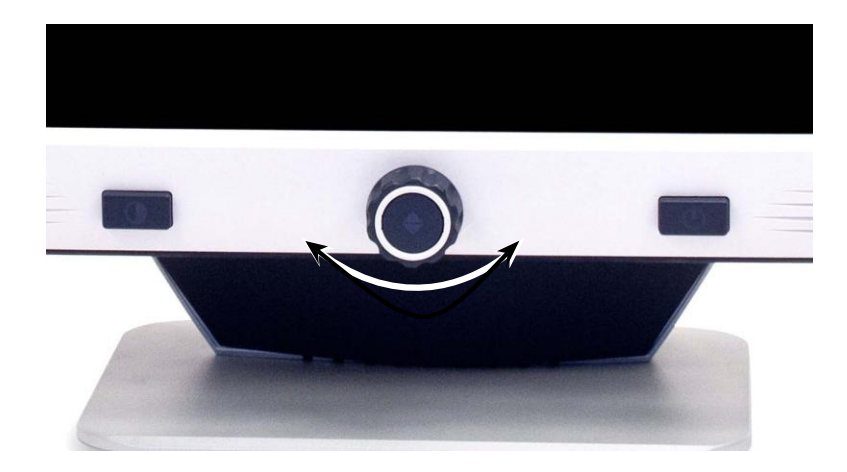

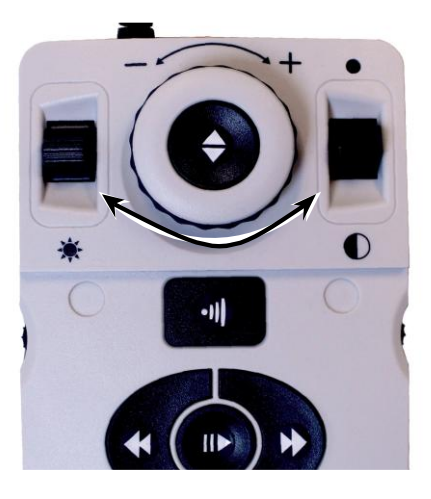

### **Ansichtsmodus ändern**

Das DaVinci wurde entwickelt, um ein qualitativ hochwertiges Bild für für Menschen mit Sehbehinderungen zu ermöglichen. Vielfältige Einstellmöglichkeiten, wie z.B. Farben und Hintergründe, helfen den unterschiedlichen Anforderungen gerecht zu werden. So können Sie durch Drücken der [Mode]  $\bigcirc$  Taste (befindet sich auf der Vorderseite des Geräts), oder die Taste [Mode-up/down] (auf der Steuerkonsole) Änderungen vornehmen. Echtfarbe, Schwarzweiß, Kontrastverstärkung, Kontrastverstärkung Negativ, und bis zu 5 Ihrer bevorzugten Farben stehen Ihnen zur Verfügung. Die 5 Farbe Ihrer Wahl, können im Menü des Gerätes geändert werden. Es stehen 28 Farben zur Auswahl, die gemäß der Anleitung auf Seite 21 voreingestellt werden können.

### **Einstellen der Anzeigemodi**

1. Sie können die unterschiedlichen Anzeigemodi durch Drücken der [Mode] - Taste auf der Vorderseite des Geräts, oder drücken der [Mode Up/Down] | Taste auf der Konsole verändern.

2. Auf jeden Tastendruck folgt eine andere Darstellung.

### **Einstellen der Anzeigemodi über direkte Auswahl**

Durch Drücken und Halten der [Mode]  $\bigcirc$  -Taste für mind. 3 Sekunden auf der Vorderseite, oder [Modus Up] **Detter 19 - Taste für mind. 3 Sekunden auf der Steuerkonsole** gelangen Sie in die Farbauswahl. Das Drehen des Zoomrades führt Sie direkt zur gewünschten Wiedergabe [Zoom Rad]  $\left( \bullet \right)$ .

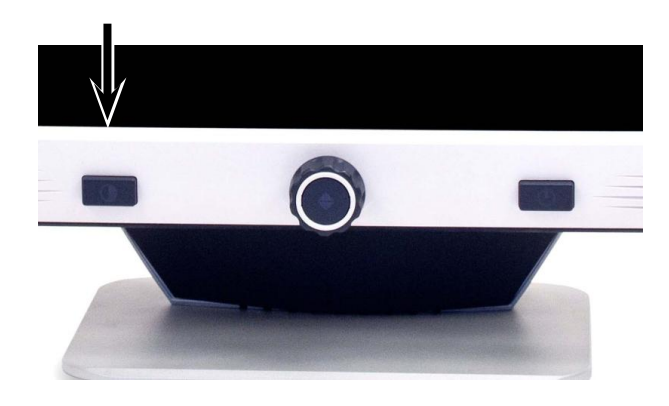

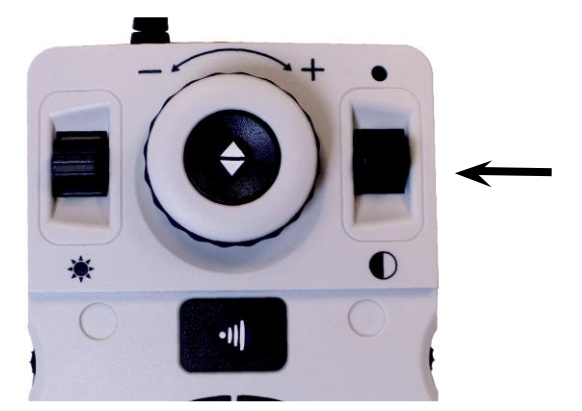

Drücken Sie die "Find"-Taste  $\rightarrow$  auf der Vorderseite (Mitte des Zoom-Rads) oder auf der Konsole, um den markierten Farbmodus auszuwählen.

### Ansichtsmodi

### **Full Color Image** (Farbbild)

Dieser Modus vermittelt eine farbgetreue Wiedergabe des vergrößerten Bildes.

### **Black-and-White Image** (Schwarz-Weiß-Bild)

Dieser Modus ist die Schwarz-Weiß Wiedergabe des vergrößerten Bildes.

### **Enhanced-Positive Image** (Bild verstärkt positiv)

Dieser Modus bietet einen weißen Hintergrund mit schwarzer Schrift. Er verschärft den Kontrast, um klare Textbilder für das Lesen zu zeigen.

### **Enhanced-Positive Image** (Bild verstärkt negativ)

Dieser Modus bietet einen schwarzen Hintergrund mit weißer Schrift. Er verschärft den Kontrast, um klare Textbilder für das Lesen zu zeigen.

### **Farbwahl 1**

Der Auslieferungszustand bietet diesen Modus als einen schwarzen Hintergrund mit grünem Text. Es ist eine der am häufigsten verwendeten Farbkombinationen. Folgent. Sie bitte den Anleitungen auf Seite 19, um diesen Modus zu einer der 28 verfügbaren Optionen zu ändern.

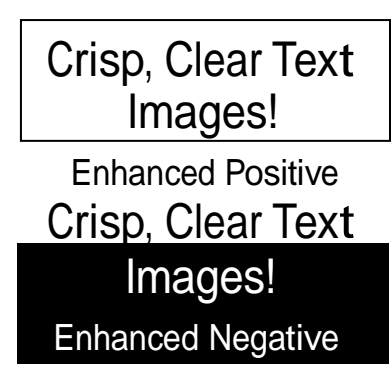

### **Farbwahl 2**

Der Auslieferungszustand bietet diesen Modus als einen schwarzen Hintergrund mit gelbem Text. Folgen Sie bitte den Anleitungen auf Seite 19, um diesen Modus zu einer der 28 verfügbaren Optionen zu ändern.

#### **Farbwahl 3**

Der Auslieferungszustand bietet diesen Modus als einen gelben Hintergrund mit blauem Text. Folgen Sie bitte den Anleitungen auf Seite 19, um diesen Modus zu einer der 28 verfügbaren Optionen zu ändern.

#### **Farbwahl 4**

Der Auslieferungszustand ist ausgeschaltet. Folgen Sie bitte den Anleitungen auf Seite 19, um diesen Farbmodus einzustellen.

#### **Farbwahl 5**

Der Auslieferungszustand ist ausgeschaltet. Folgen Sie bitte den Anleitungen auf Seite 19, um diesen Farbmodus einzustellen.

### Ändern beliebter Farbmodi

Das DaVinci bietet 28 wählbare Farbwahlmodi, davon kann man bis zu 5 Favoriten auswählen. Die folgenden Anleitung dient dazu, den Lieblingsfarbmodus auf Ihrem DaVinci zu verändern.

1. . Drücken Sie die Tasten "Find"  $\bigoplus$  und "Mode"  $\bigodot$  auf der Vorderseite des DaVinci oder "Find"  $\ominus$  und "Mode auf"  $\bigcirc$  auf der Bedienkonsole, um in das Menü zu gelangen.

- 2. Drehen Sie das Zoom-Rad im Uhrzeigersinn, bis "Color Mode Selection"(Farbwahlmodus) markiert wird.
- 3. Drücken Sie den "Find" Knopf um das Untermenü "Color Mode Selection" zu wählen.
- 4. Drehen Sie das Zoom-Rad (O bis der gewünschte Farbwahlmdus markiert ist.
- 5. Drücken Sie den "Find"

Knopf, um den markierten Farbwahlmodus zu wählen oder abzuwählen,

6. Sobald 5 Farbwahlmodi

ausgesucht worden sind, kann kein weiterer Farbmodus gewählt werden. Um einen anderen Farbwahlmodus zu wählen, wählen Sie einen der vorher ausgesuchten 5 Farbmodi ab.

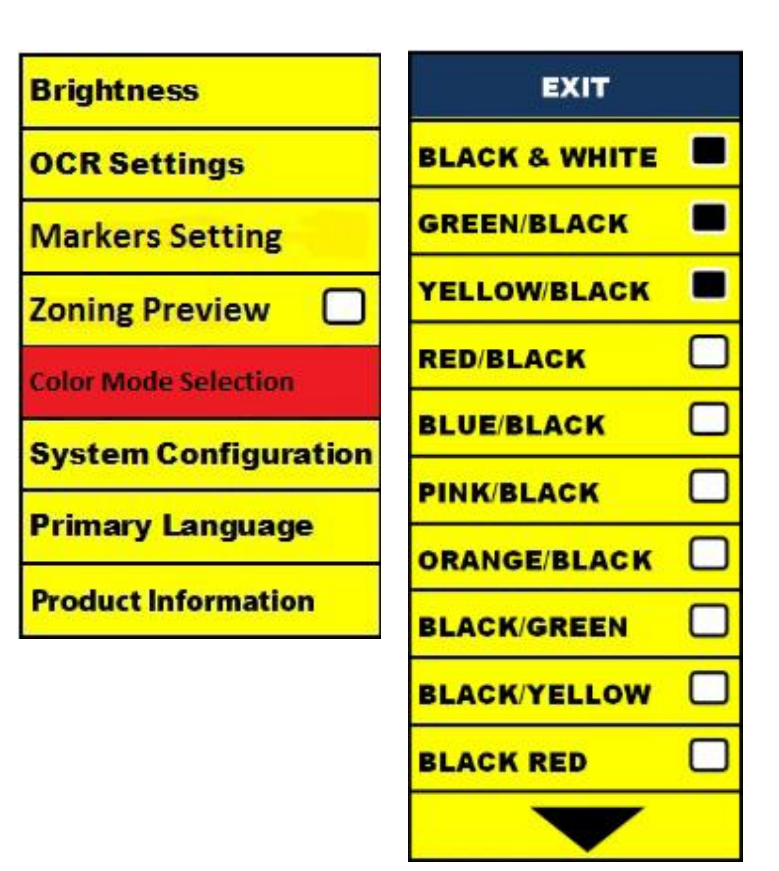

### **Anpassung der Helligkeit**

1. Betätigen Sie die Tasten "Find" in und "Mode" in auf der Vorderseite oder "Find"  $\blacklozenge$  und "Mode auf" auf der Bedienkonsole, um in das Menü zu gelangen.

2. Der Punkt "Helligkeit" sollte bereits hervorgehoben sein. Betätigen Sie die "Find"-Taste,  $\blacktriangle$  um die Option zur Anpassung der Helligkeit auszuwählen.

3. Drehen Sie das "Zoom"-Rad im Uhrzeigersinn um die Displayhelligkeit zu erhöhen und gegen den Uhrzeigersinn, wenn Sie die Displayhelligkeit verringern möchten.

4. Sobald Sie die gewünschte Helligkeit eingestellt haben, betätigen Sie die "Mode"-Taste, im das Menü wieder zu verlassen oder warten Sie 10 Sekunden, bis das Menü automatisch verlassen wird.

### **Anpassung des Weißabgleichs**

Die Farbe Weiß wird oft durch die Raumbeleuchtung beeinflusst. Durch den Weißlichtabgleich des DaVinci wird eine optimale Darstellung erzielt.

1. Betätigen Sie die Tasten "Find"  $\blacklozenge$  und "Mode"  $\blacklozenge$  auf der Vorderseite oder "Find" $\leftarrow$  und "Mode auf" auf der Bedienkonsole, um in das Menü zu gelangen.

2. Drehen Sie das "Zoom"-Rad (· solange im Uhrzeigersinn, bis "System Configuration" (Systemkonfiguration) hervorgehoben wird.

3. Betätigen Sie die "Find"-Taste, um das Untermenü "System Configuration" auszuwählen.

4. Wählen Sie zwischen *Auto*, *Normal*, *Warm* oder *Cold*, indem Sie den gewünschten Weißabgleich hervorheben.

"*Color: Auto*" - passt sich automatisch den Lichtverhältnissen des Raumes an

"*Color: Normal*" - ausgeglichener Farbton

"*Color: Warm*" - rötliche Tönung

"*Color: Cold*" - bläuliche Tönung

5. Betätigen Sie die "Find"-Taste, um die gewünschte Einstellung auszuwählen.

6. Betätigen Sie die "Mode"-Taste auf der Vorderseite des DaVinci oder die "Mode auf"-Taste auf der Bedienkonsole, um das Menü wieder zu verlassen.

#### **Verwendung von Zeilenmarkierungen, Fensterfunktion und Spaltenmarkierungen** Spaltenmarkierung, Zeilenma**rkierung und Fensterfunktion (NUR im Live/Desktop-Modus)**

Zeilenmarkierungen können als Lesehilfe verwendet werden; sie erscheinen in Form von horizontalen Linien auf dem gesamten Bildschirm.

Die Fensterfunktion stellt eine Lesehilfe dar, die nur einen gewissen Bereich des Bildschirms anzeigt.

### **Markierungen ein-/ausschalten:**

Drehen Sie das "Marker"-Rad **(Change auf der Bedienkonsole und blättern Sie** durch die Markierungsoptionen:

Off • Spaltenmarkierung (sofern aktiviert) • Zeilenmarkierung • Fensterfunktion Spaltenmarkierungen können von der Auswahl entfernt werden, indem Sie das Menü öffnen und die Auswahl aufheben. (Kein schwarzes Kästchen)

 Die Spaltenmarkierung steht nur zur Verfügung, wenn die Bedienkonsole angeschlossen ist.

• Markierungen können vom Bildschirm entfernt werden, indem Sie das "Marker"-Rad drücken. **Kultural II** 

#### **Anpassung von Zeilenmarkierungen und Fensterfunktion (Spaltenmarkierungen können nicht angepasst werden):**

Um die Position der Markierung anzupassen, halten Sie sich an folgende Anweisungen:

1. Betätigen Sie die Tasten "Find" in und "Mode" in auf der Vorderseite oder "Find"-  $\blacktriangle$  und "Mode auf" auf der Bedienkonsole, um in das Menü zu gelangen.

2. Drehen Sie solange am "Zoom"-Rad,  $\bigcirc$ ) bis "Marker Position" ausgewählt wurde. Drücken Sie zur Bestätigung der Auswahl die "Find"- Taste auf der Vorderseite oder Bedienkonsole.

3. Wurde diese Option ausgewählt, wird sie in ROT hervorgehoben. Drehen Sie das "Zoom"-Rad  $\bigcirc$ ) im Uhrzeigersinn, um "Marker Position" hervorzuheben. Drücken Sie die "Find"-Taste  $\blacktriangleleft$  zur Bestätigung der Auswahl (wird in ROT hervorgehoben). Drehen Sie dann im Uhrzeigersinn/gegen den Uhrzeigersinn am "Zoom"-Rad, um die Zeilenmarkierungen oder den sichtbaren Bereich nach oben/unten zu bewegen.

### **Shortcut auf der Bedienkonsole:**

Halten Sie das "Marker"-Rad gedrückt und betätigen Sie die "Helligkeit auf/ab"-Taste *(Rechter RAND der Konsole)*

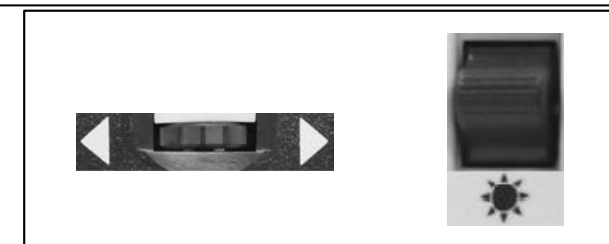

Um den Abstand zwischen den Zeilenmarkierungen oder die Größe des Sichtfensters anzupassen, halten Sie sich an folgende Anweisungen:

1. Betätigen Sie die Tasten "Find" und "Mode"  $\bigcirc$  auf der Vordreseite oder "Find"  $\bigcirc$ und "Mode auf" auf der Bedienkonsole, um in das Menü zu gelangen.

2. Drehen Sie solange am "Zoom"-Rad, bis "Markers Setting" (Einstellung der Markierungen) ausgewählt ist. Drücken Sie zur Bestätigung der Auswahl die "Find" $\blacktriangle$ Taste.

3. Wurde diese Option ausgewählt, wird sie in ROT hinterlegt. Drehen Sie das "Zoom"-Rad (O) im Uhrzeigersinn, bis "Marker Size" (Größe der Markierung) hervorgehoben wird. Drücken Sie zur Bestätigung der Auswahl die "Find"-Taste (wird in ROT hervorgehoben). Drehen Sie dann das "Zoom"-Rad im Uhrzeigersinn um die Abstände zwischen den Zeilenmarkierungen oder die Größe des Sichtfensters zu erhöhen/verringern.

### **Shortcut auf der Bedienkonsole:**

Halten Sie das "Marker"-Rad gedrückt und drehen Sie das "Zoom"-Rad im Uhrzeigersinn/gegen den Uhrzeigersinn.

SYSTEMKONFIGURATION, EINSTELLEN VON: PIEPTON, SPRACHANSAGE, (*Rechter RAND der Konsole*)UHRZEIT, BILDSCHIRMSCHONER SOWIE SPEICHERN & AUFRUFEN

### **Systemkonfiguration**

hervorgehoben wird.

1. Betätigen Sie die Tasten "Find"  $\blacktriangle$  und "Mode" (D) auf der Vorderseite des DaVinci oder "Find"  $\leftarrow$  und "Mode auf" auf der Bedienkonsole, um in das Menü zu gelangen.

2. Drehen Sie das "Zoom"-Rad (+) im Uhrzeigersinn, bis "System Configuration"

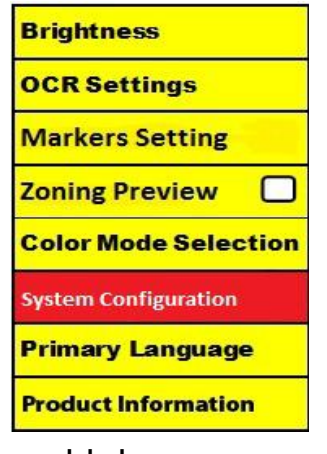

3. Betätigen Sie die "Find"-Taste, wird um die Auswahl des Untermenüs "System Configuration" zu bestätigen. Um eine Option auszuwählen, drehen Sie solange am "Zoom"-Rad, O bis die gewünschte Option hervorgehoben wird. Betätigen Sie die  $\mathsf{Find}^*$ -Taste,  $\blacktriangle$  um die Option auszuwählen bzw. die Auswahl wieder aufzuheben. Ein schwarzes Kästchen neben der Option zeigt an, dass diese aktiviert wurde.

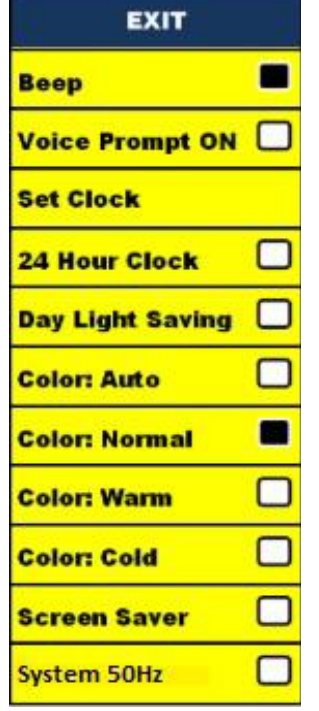

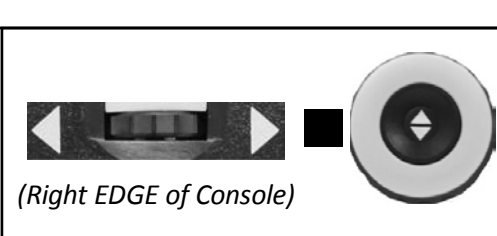

### **Lautstärkenregelung Ihres DaVinci im CCTV-Modus**

Konsole), um die Lautstärke zu erhöhen bzw. verringern.

Drehen Sie am "Volume"-Rad (der Europe der Bedienkonsole (linker RAND der

Während der Einstellung erscheint oben rechts auf dem Bildschirm eine Nachricht, die über die gerade eingestellte Lautstärke informiert. Ihr DaVinci verfügt über 10 Lautstärkeebenen.

### **VGA-Umschalter**

Auf der Rückseite des DaVinci befindet sich ein VGA-Anschluss, über den ein PC-Signal an den Bildschirm des DaVinci übertragen werden kann. Über diesen Anschluss können Sie den Bildschirm des DaVinci anstelle eines PC-Monitors verwenden und somit Platz auf dem Schreibtisch sparen.

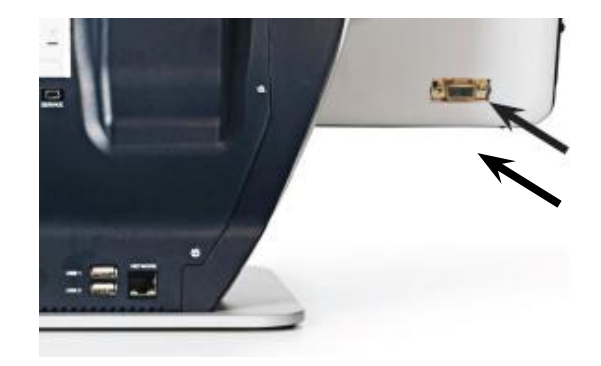

- Um vom Kamerabild zum PC-Bild umzuschalten, betätigen Sie die "Find" + und "Pause/Wiedergabe" | > -Taste auf der Bedienkonsole.
- Um vom PC-Bild zurück zum Kamerabild zu schalten, betätigen Sie die " Find" + Taste auf der Vorderseite des DaVinci oder der Bedienkonsole.

### **Auto-Konfiguration wenn sich das Gerät im PC-Input-Modus befindet (S/W R/N: 3.4.13\_01 oder höher UND FP R/N: 01-12 oder höher)**

Wenn Sie im PC-Input-Modus die "Mode" **D**-Taste betätigen, werden Helligkeit, Farbe und Position des PC-Bildes automatisch angepasst.

### **Beleuchtung des Kamerakopfes im PC-Input-Modus ein-/ausschalten**

Betätigen Sie die Taste "Helligkeit auf/ab", um die Beleuchtung des Kamerakopfes ein-/auszuschalten.

- Wenn Sie den Bildschirm des DaVinci als PC-Monitor verwenden, können die Kamerafunktionen (z.B. Zoom, Mode und Marker) nicht für das PC-Bild angewendet werden.
- Wenn Sie den LC-Bildschirm Ihres DaVinci als PC-Monitor verwenden, verhält es sich mit dem Anschluss ähnlich wie bei einem gewöhnlichen PC-Monitor oder einem zweiten Bildschirm für Ihren Laptop. Für Informationen über den Anschluss eines Bildschirms halten Sie sich einfach an die Anweisungen in der Bedienungsanleitung Ihres PCs oder Laptops. Der LC-Bildschirm des DaVinci unterstützt eine Auflösung von bis zu 1920 x 1080.

### OCR/Sprachausgabe Modus

Nutzung des OCR (Texterkennung)/Sprachausgabe

Das DaVinci ermöglicht es den Benutzern ein Dokument, das unter die Kamera gelegt wird zu erfassen, um es dann vorlesen zu lassen. OCR/Sprachausgabe funktioniert nur im Desktop Modus und wenn das Bedienungspult angeschlossen ist. Legen Sie, wenn das DaVinci sich im Desktop Modus befindet, das Dokument möglichst gerade unter die Kamera.

- Sollte das Dokument mehrere Spalten haben, dann platzieren Sie die gewünschte Spalte in der Mitte des Bildschirms. Das Verwenden des Spaltenmarkierers wird dabei helfen, die Spalte zu lokalisieren, während sie laut gelesen wird (siehe Seite 23).

- Das Einstellen der"Deskview" Option wird einen großen Spielraum für Fehler zulassen, falls ein Dokument nicht ganz gerade ausgerichtet ist (siehe Seite 29).

1. Drücken Sie die " **UII** "Schaltfläche auf dem Bedienungspult. - Dabei wird eine Aufnahme des Dokuments gemacht und dieses für OCR/Sprachausgabe bearbeitet.

- 2. Nachdem das DaVinci die Bearbeitungsschritte abgeschlossen hat, wird das Do kument laut vorgelesen.
- " auf dem DaVinci Bedienungspult. 3. Um aus dem OCR/Sprachausgabe Modus heraus und zurück in den Desktop Modus zu gehen, drücken Sie die Schaltfläche Aufnehmen"

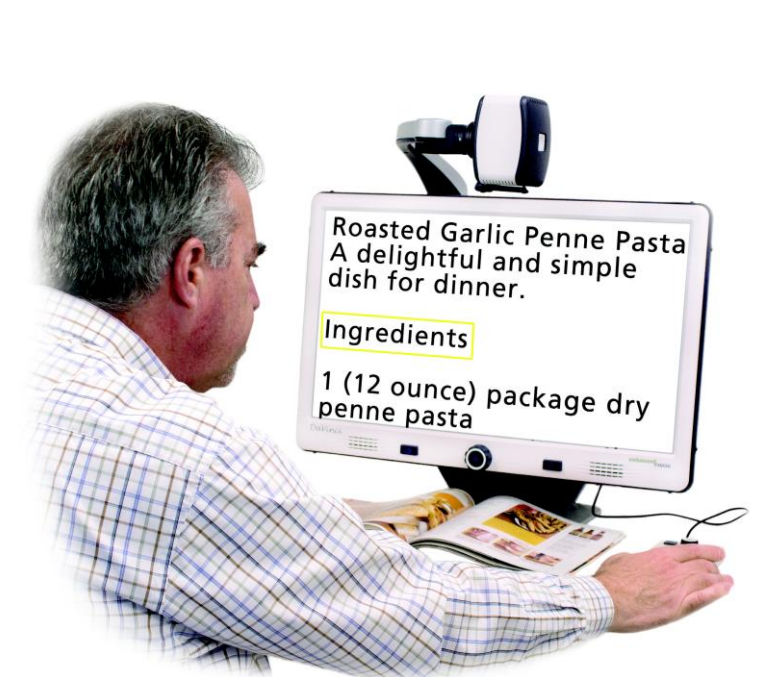

### **Vorschau-Funktion**

-<br>Wurde diese Funktion aktiviert, so wird eine Vorsch<u>au d</u>es Bereichs angezeigt, den die OCR-Funktion bei Betätigung der "Capture" - III - Taste auf der Bedienkonsole vorlesen wird. Sie können das vorzulesende Dokument bei Bedarf neu ausrichten; die OCR-Funktion wird in diesem Fall vor Lesebeginn eine neue Vorschau der angepassten Zone anzeigen.

### **Anwendung der Vorschau-Funktion**

1. Legen Sie das Dokument im Desktop-Modus so gerade wie möglich unter die Kamera des DaVinci.

2. Betätigen Sie die "Capture" - III - Taste auf der Bedienkonsole des DaVinci. Es erfolgt die Ansage: "Dokument positionieren". Die Ansage "Text auswählen" erfolgt, sobald Sie das Dokument positioniert haben und Ihr DaVinci keine Bewegung mehr feststellt. Ihr DaVinci wird daraufhin die 'Vorschau' anzeigen.

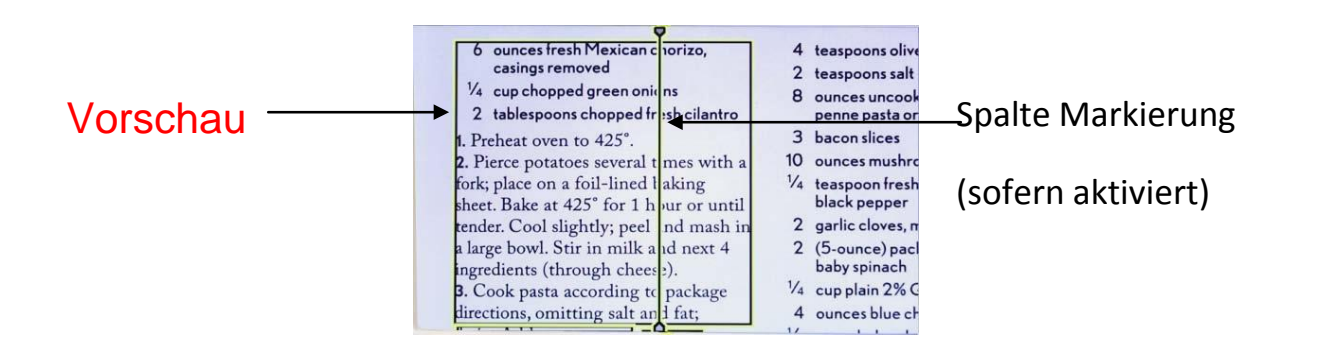

**HINWEIS: Es ist wichtig, dass Sie die oben genannten Schritte zuerst**  beenden (Dokument positionieren und Text auswählen) "bevor" Sie die **"Capture" -Taste zum zweiten Mal drücken. Eine vorzeitige Betätigung kann zum Überspringen der Vorschau führen.** 

Sind Sie mit der Vorschau zufrieden, betätigen Sie erneut die "Capture"<sup>-III</sup> -Taste auf der Bedienkonsole. DaVinci wird das Dokument für die OCR-Wiedergabe verarbeiten.

Sollte Ihnen die Vorschau nicht gefallen, positionieren Sie das Dokument einfach neu. DaVinci wiederholt den Vorgang daraufhin automatisch und zeigt die neue Vorschau an. Sobald Sie mit der Vorschauerstellung Ihres DaVinci zufrieden sind, betätigen Sie erneut die "Capture" -III - Taste auf der Bedienkonsole. DaVinci wird das Dokument für die OCR-Wiedergabe verarbeiten.

### **Regelung der Lautstärke (OCR-Wiedergabemodus)**

• Um die Lautstärke zu erhöhen/verringern, drehen Sie am " Volume"-Rad **(a) auf der Bedienkonsole (linker RAND der Konsole).** \*Hinweis: Die Lautstärkeneinstellung der CCTV- und OCR-Modi ist voneinander unabhängig.

### **Regelung der Vorlesegeschwindigkeit**

 Um die Vorlesegeschwindigkeit im OCR-Modus zu erhöhen/verringern, drehen Sie am Rad < Despite the Sie am Rad < Despite the Sie am Rad (rechter Rand der Bedienkonsole).

### **Zum nächsten oder vorherigen Satz springen**

 Um zum nächsten oder vorherigen Satz zu springen, betätigen Sie die Taste "Vorheriger Satz" oder < | "Nächster Satz" | auf der Bedienkonsole. Wenn Sie die Taste länger als 2 Sekunden gedrückt halten, werden 2 Sätze pro Sekunde angesteuert.

### **Zum nächsten oder vorherigen Wort springen**

 Um zum nächsten oder vorherigen Wort zu springen, betätigen Sie die Taste "Helligkeit auf/ab" . Halten Sie die Taste gedrückt, so werden 2 Wörter pro Sekunde angesteuert. Hinweis: Die Wort-Navigation ist nur möglich, wenn die OCR-Wiedergabe angehalten wurde.

### Pause/Abspielen

- **Ein Druck auf die Schaltfläche <b>III** auf dem Bedienungspult wird das DaVinci unterbrechen.
- **.** Wenn **IID** erneut gedrückt wird, beginnt das Gerät erneut zu lesen.

Verwenden von Kopfhörern beim DaVinci

Auf der linken Seite des DaVinci-Bildschirms befindet sich eine 3,5 mm Eingangsbuchse zur Nutzung von Standardkopfhörern

\* Hinweis: Solange die Kopfhörer verwendet werden, geben die Lautsprechern keinen Ton.

\* Mit dem DaVinci werden keine Kopfhörer geliefert.

Einstellen des OCR Menüs

Männliche Stimme/weibliche Stimme

**.** Stellen Sie das DaVinci so ein, dass es laut liest und mit einer männlichen oder weiblichen Stimme spricht.

**Deskview** 

**.** Wenn dies eingestellt ist, wird das DaVinci ein Dokument bis zu einem gewissen Winkel gerade richten. Sorgen Sie jedoch dafür, dass das Dokument weitgehend gerade unter der Kamera liegt.

Statusanzeige

**.** Wenn das DaVinci ein Dokument in für die Sprachausgabe bearbeitet, wird die Ansicht einer Statusanzeige aktiviert/deaktiviert.

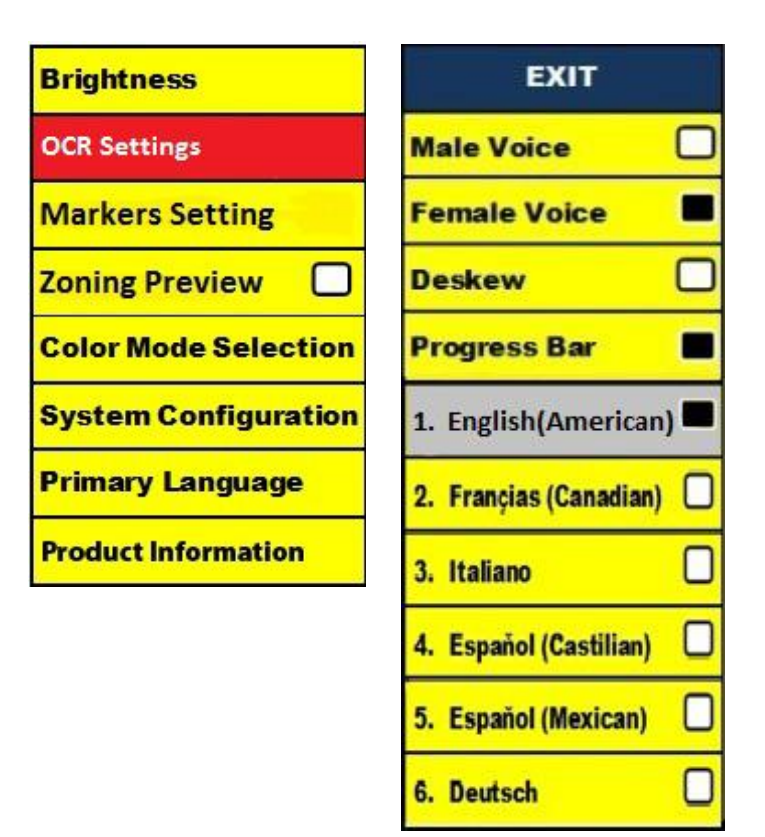

### Speichern und Aufruf von Bildern

Das DaVinci kann Bilder aus dem Lesegerät oder OCR/Sprachausgabe Modi speichern. Dies ermöglicht dem Benutzer eine Momentaufnahme eines Dokuments vorzunehmen, es zu speichern und zu einem späteren Zeitpunkt anzusehen.

### Speichern eines Bildes

- 1. Legen Sie das Dokument unter den Kamerakopf und legen Sie den gewünschten Farbmodus fest, danach die gewünschte Grösse einstellen.
- 2. Drücken und halten Sie 2 Sekunden lang die Schaltfläche  $\Box$  auf dem

DaVinci-Bedienungspult. Ist das Bild gespeichert, wird das DaVinci"IMAGE SAVED" (Bild gespeichert) anzeigen. Sollte der Speicherplatz voll sein, wird das DaVinci "DEVICE FULL"(Gerät voll) über Sprachangabe (so aktiviert) angeben.

mm.dd.yyyy – hh:mm [OCR/IMG] Das DaVinci wird das Bild nach Monat, Tag, Jahr, Zeit und dem Modus benennen, in denen es gespeichert wurde.

\*Wenn Sie sich im CCTV Modus befinden und fortlaufend innerhalb von einer Minute das Bild speichern, wird das zuvor gespeicherte Bild überschrieben.

\*\*Wenn Sie sich im OCR/Sprachausgabe Modus befinden und fortlaufend innerhalb von einer Minute das Bild speichern, wird das DaVinci"Already Saved"(bereits gespeichert) anzeigen.

### **Aufruf und Speichern von Bildern**

1. Drücken und halten Sie 2 Sekunden lang

die RECALL-Schaltfläche auf dem DaVinci-Bedienungspult.

3. Verwenden Sie das Zoom-Rad auf der DaVinci-Frontplatte um durch die Liste der Bilder zu navigieren. Wird auf der Liste eine Bilddatei markiert, wird eine Voransicht auf der linken Bildschirmseite angezeigt.

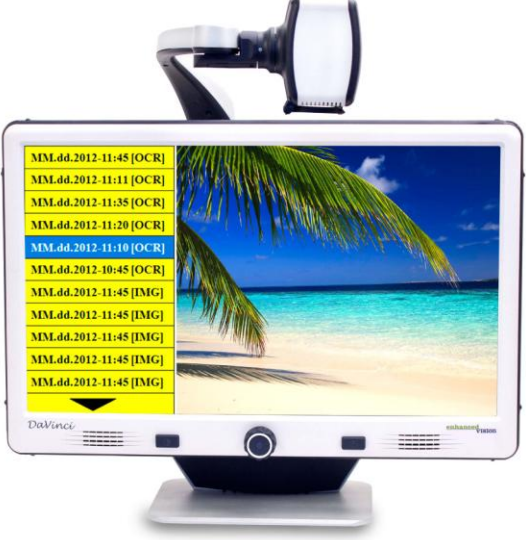

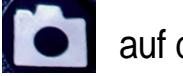

<sup>2.</sup> Das DaVinci wird in das Recall Image (Bildrückruf) Menü gehen und eine Auflistung der verfügbaren Bilder anzeigen. Sollte der Speicherplatz leer sein, wird das DaVinci"NO FILES"(keine Dateien) über Sprachangabe (so aktiviert) angeben.

4. Wurde eine Datei hervorgehoben, können Sie die "Find" $\bigoplus$  Taste drücken, woraufhin das Bild auf dem gesamten Bildschirm angezeigt wird und – sofern es im OCR-Modus gespeichert wurde – vorgelesen wird.

5. Sie können schneller durch die gespeicherten Bilder (IMG) und Text-to-Speech-Dateien (OCR) blättern, wenn Sie die Tasten "Vorheriger Satz" < oder "Nächster Satz betätigen.

\*\* Bitte beachten Sie, dass alle Dateien in zwei Gruppen unterteilt sind:

Bilddateien (IMG) in gelb und Text-to-Speech-Dateien (OCR) in grün. Wenn Sie möchten, können Sie bei ausgewählter Bilddatei (IMG) den Farbmodus ändern. Betätigen Sie dazu die "Mode" (D) -Taste.

Um das Menü "Recall" (Bilder aufrufen) wieder zu verlassen und in den CCTV-Modus zurückzukehren, betätigen Sie die "Capture" - Taste auf der Bedienkonsole des DaVinci.

Um aus dem Vollbildmodus wieder in den CCTV-Modus zurückzukehren, betätigen Sie die "Capture" -Taste auf der Bedienkonsole des DaVinci.

#### **Eine gespeicherte Datei löschen**

1. Um durch die Dateien zu blättern, betätigen Sie im Menü "Recall" (Bilder aufrufen) das "Zoom"-Rad (a) auf der Vorderseite des DaVinci oder der Bedienkonsole.

2. Betätigen Sie die "Pause/Wiedergabe" ||> -Taste auf der Bedienkonsole des DaVinci, wenn Sie die gewünschte Datei erreicht haben.

3. Neben der ausgewählten Datei öffnet sich ein Untermenü, in dem Sie "CANCEL" (abbrechen) oder "DELETE" (löschen) auswählen können.

4. Um "CANCEL" oder "DELETE" auszuwählen, drücken Sie das "Zoom"-Rad (·) auf der Vorderseite des DaVinci oder der Bedienkonsole.

5. Um in das Menü "Recall" zurückzukehren, betätigen Sie die "Find" + -Taste auf der Vorderseite des DaVinci oder der Bedienkonsole, während "CANCEL" hervorgehoben wird.

Um die ausgewählte Datei zu löschen, betätigen Sie die "Find" + -Taste auf der Vorderseite des DaVinci oder der Bedienkonsole, während "DELETE" hervorgehoben wird. Nach erfolgreichem Löschvorgang erscheint die Nachricht "IMAGE DELETED" (Bild gelöscht) auf dem Bildschirm und das DaVinci kehrt zur Dateiliste zurück. Drücken Sie die " Mode"- U Taste, um das Menü "Recall" zu verlassen.

### **Alle Dateien löschen**

Halten Sie im Menü "Recall" die "Pause/Wiedergabe" **IIP** -Taste auf der Bedienkonsole des DaVinci 10 Sekunden lang gedrückt. Es öffnet sich ein Untermenü, in dem Sie "CANCEL" oder "DELETE" auswählen können.

### System 50Hz - EU/International

Wenn diese Option aktiviert ist, wird das Bildschirmflimmern verhindert, welches durch die Verwendung mit EU/International - Systemen auftreten kann (für den Betrieb innerhalb der EU grundsätzlich aktiviert).

DaVinci Bildschirmschoner

Wenn der Bildschirmschoner angestellt ist, wird das DaVinci nach 10 Minuten ohne Aktivitäten, Datum und Zeit auf dem gesamten Bildschirm anzeigen. Jede Bewegung unter der Kamera, die Veränderung der Kameraposition oder ein Druck auf irgendeinen Knopf des DaVinci oder auf dem DaVinci- Bedienungspult, wird den vorherigen Status des DaVinci wiederherstellen. Es ist möglich, den Bildschirmschoner manuell erscheinen zu lassen, indem die **Indem Schaltfläche und die Schaltfläche gleichzeitig gedrückt** werden

# $12:02$ <sub>PM</sub>

Friday **January 06, 2012** 

### **Spracheinstellung**

Das DaVinci unterstützt mehrere Sprachen, die in dem primären Sprachmenü festgelegt werden können.

### **Einstellen der Hauptsprache**

Die eingestellte Hauptsprache wird für den DaVinci die primäre Sprache sein. Die Ansagen/Eingabeaufforderungen, die auf dem DaVinci angezeigt werden, werden in der Sprache sein, die der Benutzer in diesem Menü wählt.

Die eingestellte Grundsprache ist gleichzeitig die Hauptsprache für das DaVinci. Die Anzeigen des DaVinci werden in der Sprache erfolgen, die der Benutzer in diesem Menü einstellt.

1. Betätigen Sie die "Find"  $\blacklozenge$  - und "Mode auf" -Taste auf der Vorderseite des DaVinci oder der Bedienkonsole, um in das Menü zu gelangen.

2. Drehen Sie das "Zoom"-Rad $(\cdot)$  solange im Uhrzeigersinn, bis "Primary Language" (Grundsprache) hervorgehoben wird.

3. Drücken Sie die "Find"  $\blacktriangle$  -Taste, um das Untermenü "Primary Language" zu öffnen. Zur Auswahl einer Option müssen Sie das "Zoom"-Rad $\left( \bullet \right)$  solange drehen, bis die gewünschte Sprache hervorgehoben wird. Zur Bestätigung Ihrer Auswahl betätigen Sie die "Find"  $\blacktriangle$  -Taste. Ein schwarzes Kästchen neben dieser Option gibt an, dass diese aktiviert wurde.

### **OCR-Sprache auswählen**

Das DaVinci kann Texte in mehreren Sprachen vorlesen. Standardmäßig wird der Text in der gleichen Sprache vorgelesen, die im Menü "Primary Language" eingestellt wurde.

Wenn Sie eine zusätzliche OCR-Sprache auswählen (eine von der eingestellten Grundsprache abweichende Sprache), wird das DaVinci die Texte auch in dieser Sprache vorlesen können.

1. Betätigen Sie die "Find"  $\blacktriangleright$  - und "Mode auf"  $\blacktriangleright$  -Taste auf der Vorderseite des DaVinci oder der Bedienkonsole um in das Menü zu gelangen.

2. Drehen Sie das "Zoom"-Rad (Sulange im Uhrzeigersinn, bis "OCR Settings" (OCR-Einstellungen) hervorgehoben wird.

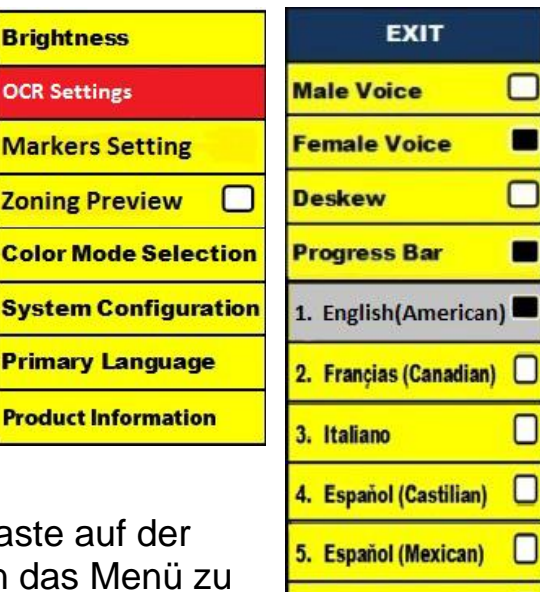

6. Deutsch

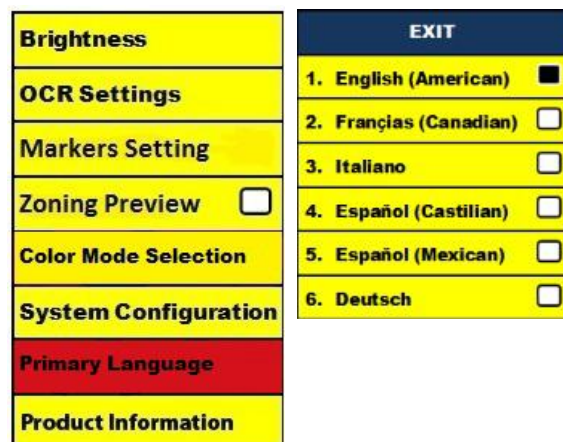

◘

3. Drücken Sie den "Find" **Knopf um die "Auto Language" AN oder AUS zu stelen.** Wenn Sie die"Auto Language" auf AN stellen, dann wird eine Liste von Sprachen angezeigt, die der Benutzer wählen kann. Um eine Option zu wählen drehen Sie das Zoom-Rad, (c) damit die gewünschte Sprache markiert wird. Drücken Sie auf den "Find" Knopf, um diese Option zu wählen. Ein schwarzer Kasten neben dieser Option zeigt an, dass diese Option AN ist. Die Hauptsprache wird bereits ausgewählt sein und der Benutzer kann diese Option nicht abwählen. Es lassen sich mehrere Sprachen gleichzeitig einstellen.

\*\*Die Sprache kann je nach der Region variieren und durch eine Aktualisierung zukünftig geändert werden.

Produktinformation

- 1. Die Produktinformation wird technische Informationen zum DaVinci anzeigen. Damit kann der Benutzer das DaVinci auch wieder auf seine Werkseinstellung zurückstellen.
- 2. Um in das Menü zu gelangen drücken Sie auf den "Mode"  $\bigcirc$  und "Find"  $\bigcirc$ Knopf, die sich auf der Frontplatte oder dem Bedienungspult des DaVinci befiden. Drehen Sie das Zoom-Rad (c) im Uhrzeigersinn, bis "Product Information" markiert ist
- 3. Drücken Sie den "Find"  $\leftrightarrow$ Knopf, damit das Untermenü "Product Information" angezeigt wird.
- 4. In diesem Menü können Sie:
- a) Die Firmware-Version und weitere Software-bezogene Versions-Nummern prüfen,
- b) Oder die Einstellungen des
- DaVinci wiederherstellen, indem Sie das

 $Z$ oom-Rad  $\bigcirc$  im Uhrzeigersinn auf "Factory Restore"(Werkseinstellung) drehen und dann auf den"Find" Knopf drücken.

\*\*Wenn Sie das DaVinci auf die

Werkseinstellung zurücksetzen, werden die männliche/weibliche Stimme und die Hauptsprache beibehalten.

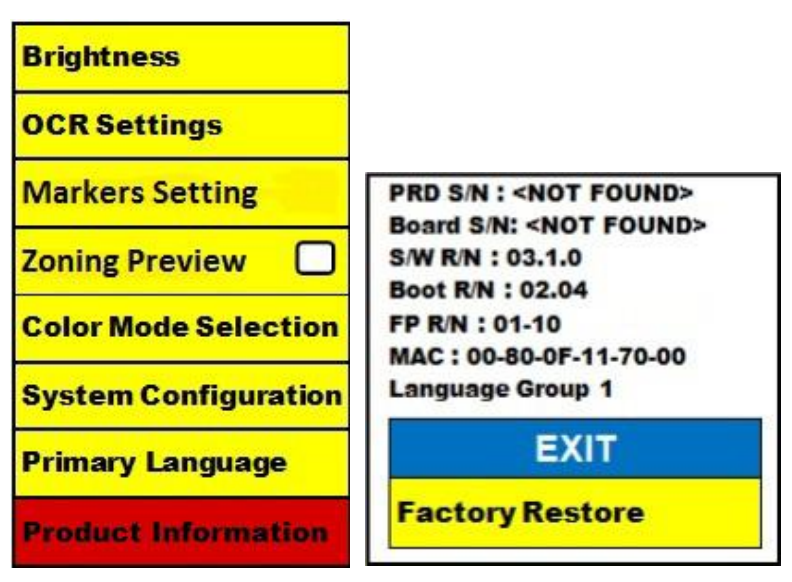

### **Fehlersuche**

Das DaVinci braucht lange, um das Dokument für Text-zu-Sprache zu bearbeiten. Das Deaktivieren von"Deskview" und "Auto Language" im Menü wird die Verarbeitungsgeschwindigkeit beschleunigen.

Wenn "Deskview" deaktiviert wird, muss das Dokument möglichst gerade ausgerichtet unter die Kamera gelegt werden.

Beim Deaktivieren von"Auto Language" wird das DaVinci nur einen Text lesen, der den Einstellungen von "Primary Language" entspricht. Zum Beispiel wird in einem mehrsprachigen Dokument das DaVinci nur den englischen Text lesen, wenn als "Primary Language""English" eingestellt ist und "Auto Language" auf AUS eingestellt ist.

Die Bilder scheinen unscharf zu sein.

- Versichern Sie sich, dass die LED Lampe an der DaVinci Kamera AN ist. Dadurch wird sichergestellt, dass eine ausreichende Ausleuchtung eine bessere Bildqualität unterstützt.

- Versichern Sie sich, dass die Nahlinse keine Fingerabdrücke oder Schmutzpartikel aufweist.

- Versichern Sie sich, dass die Anschluss des DaVinci an eine funktionierende Steckdose angeschlossen ist.

Das DaVinci zurücksetzen

Wenn das DaVinci nicht reagiert, können Sie ihn zurücksetzen indem Sie den Find-Knopf und Netzschalter gleichzeitig drücken. Alle von Ihnen vorgenommenen Einstellungen bleiben erhalten.

Firmeware Aktualisierung

Damit Sie Ihren DaVinci auf dem neusten Stand halten, besuchen Sie unsere Internetseite zur Softwareunterstützung unter:

http://www.enhancedvision.com/support/software.html

### DaVinci SPEZIFIKATIONEN

### Produkt

- Maße:

- 24"LCD: 65,10 cm H X 57,80 cm B x 50,20 cm T)
- Gewicht

24" LCD: 9,70 Kg

Bildschirm

- Typ: 24" Standard Diagonal LCD
- Durchschnittliche Lebensdauer: 40 000 Stunden
- Auflösung: 1920 x1080 (24" Modell)

- Reaktionsrate: 1,5 Millisekunden (24" Monitor). Bei allen Bildschirmspezifikationen sind Änderungen ohne vorherige Ankündigung vorbehalten.

Vergrößerungsbereich

24" LCD: 2x (Minimum) - bis 80x (Maximum)

Gesichtsfeld (Lesemodus) 6,75mm (min.); 257mm (max.)

- 24" Arbeitsentfernung (Lesemodus) 45,70 cm

Farbmodusstandard

Farbe, Schwarz & Weiß, starker Kontrast positiv/negativ und 3 digitale Farbwahlen (schwarzer Hintergrund mit grünem Text, schwarzer Hintergrund mit gelbem Text und gelber Hintergrund mit blauem Text).

Stromversorgung

- Eingangsspannung/Stromstärke: 120-240 VAC / 0,5-0,3A (nominal)
- Ausgangsspannung: 19 VDC
- Frequenz: 50/60 Hz
- Stromverbrauch: 30 W

Klassifizierung des Geräts (IEC 601-1)

- Art des Schutzes: Klasse 1
- Grad des Schutzes : Typ B
- Betriebsart: Fortlaufend
- Betriebstemperaturbereich: 0-40°C
- Lagerung/Transporttemperaturbereich: 0-60°C

Garantie: 2 Jahre

\*Bei den Produktspezifikationen sind Änderungen ohne vorherige Ankündigung vorbehalten. WEEE- Registrierungsnummer DE72332641

### Garantieerklärung

### Enhanced Vision DaVinci Garantierichtlinie

Enhanced Vision Produkte wurden entwickelt, um Ihnen Bilder von höchster Qualität, komfortable Funktionen, einfache Anwendung und eine zuverlässige Dienstleistung zu bieten. Das DaVinci wurde vor dem Versand inspiziert und getestet. Enhanced Vision gewährt bei Material- und Bearbeitungsfehlern am DaVinci bei normalem Gebrauch eine zweijährige Garantie, gültig ab dem ursprünglichen Verkaufsdatum.

Enhanced Vision wird in eigenem Ermessen im Rahmen der Garantiezeit das Produkt kostenlos reparieren oder umtauschen. Es bestehen in Verbindung mit diesem Produkt weiter keine ausdrücklichen oder implizierten Garantieren.

Diese Garantie schließt nicht ein: a) Schäden oder Fehler durch Missbrauch, Verwendung auf andere Art als in der üblichen Weise, Unfall oder Missachtung; b) Fehler oder Schäden durch unsachgemäße Bedienung, Wartung, Installation, Anpassung, Änderungen oder Modifi- kation; c) Fehler oder Schäden durch das Verschütten von Essen oder Getränken; d) Alle Plastikoberflächen und alle weiteren Teile, die äußerlich exponiert sind und bei normaler Anwendung zerkratzt oder beschädigt wurden; e) Schäden aufgrund von Tätigkeiten am DaVinci, bei dem eine Ausrüstung verwendet wurde die Enhanced Vision nicht bereitgestellt hat.

- **.** Um die Garantiedienstleistung in Anspruch nehmen zu können haben Sie einen Kaufbeleg vorzulegen, auf dem das Datum des Kaufs vermerkt ist.
- **.** Jeder, der dieses Produkt verwendet geht, auf Grund der Notwendigkeit einer Verwendung von Sehhilfegeräten, wissentlich bestimmte Risiken ein.
- **.** Innerhalb von 12 Monaten nach dem Kaufdatum ist eine erweiterte 2 Jahresgarantie möglich. Bitte kontaktieren Sie zu weiteren Einzelheiten Enhanced Vision.

#### Serviceprozess

Falls der technische Support oder der Reparaturdienst in Anspruch genommen werden müssen, dann kontaktieren Sie bitte Ihre Enhanced Vision Vertretung vor Ort oder das Enhanced Vision Garantie Service-Center.

Falls eine Garantiedienstleistung erforderlich ist, dann kontaktieren Sie bitte Enhanced Vision unter (800)440-9476 von Montag bis Freitag zwischen 8 und 17 Uhr, Pazifik Standard Zeit (PST), um eine Rückgabenummer anzufordern. Garantiereparaturen können ohne gültige Rückgabenummer nicht angenommen werden.

Wir empfehlen, die originale Produktverpackung aufzubewahren, falls ein Garantiedienst erforderlich wird. Der Hersteller kann keine Verpackung für Garantiereparaturen bereitstellen.

### Weitere Produkte von Enhanced Vision

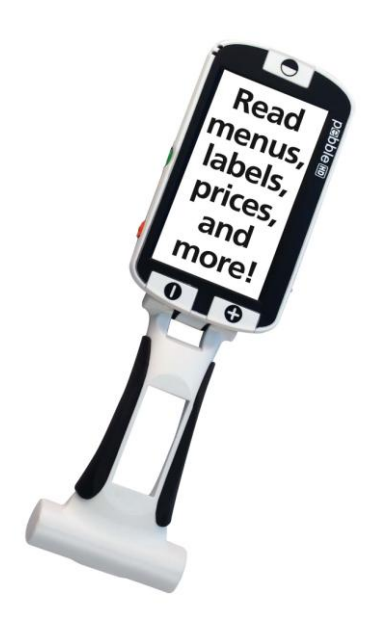

### **Pebble HD**

Die HD-Kamera des Pebble HD liefert scharfe, klare Bilder in lebendigen Farben und hoher Auflösung. Das neue ergonomische, leichte und kompakte Design macht das Pebble HD zum perfekten Begleiter für zu Hause oder unterwegs. Sie können Ihr Pebble HD bequem in Ihrer Handtasche oder Hosentasche transportieren oder die beigefügte Gürtelclip-Tasche nutzen.

Vergrößerung: 1,25x – 13,5x

 $\epsilon$ 

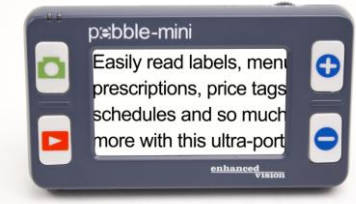

### **Pebble-mini**

Das ultrakompakte Design des Pebble-mini macht das Gerät zum idealen, mobilen Bildvergrößerungsgerät – egal ob Sie zu Hause oder unterwegs sind. Es ermöglicht Ihnen das einfache Lesen von Beschreibungen, Post, Etiketten, Preisschildern, Speisekarten usw. Das Gerät verfügt über einen 3,0" LCD-Bildschirm, einer ,Freeze-Frame'- und Bilderfassungs-Funktion. Es stehen 28 Anzeigemodi zur Verfügung.

Vergrößerung 2x – 10x

CE

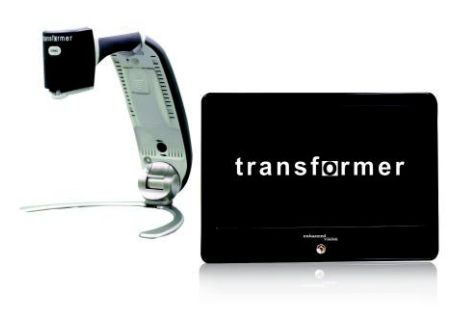

### **Transformer**

Der Transformer ist eine mobile und flexible Lösung zum Lesen, Schreiben und zur Ansicht vergrößerter Bilder aus jeder Distanz. Das einzigartige Design des Transformers eignet sich perfekt für den Arbeitsplatz, zu Hause und in der Schule und ist mit beliebter Vergrößerungssoftware und den neusten Windows Betriebssystemen kompatibel. Er wiegt weniger als 1,35 kg. Batteriebetrieb bis zu 4 Stunden. 28 verfügbare Sonderfarbwahlmodi. Vergrößerung 2,4X - 30X CE (basierend auf einem 17" Bildschirm)

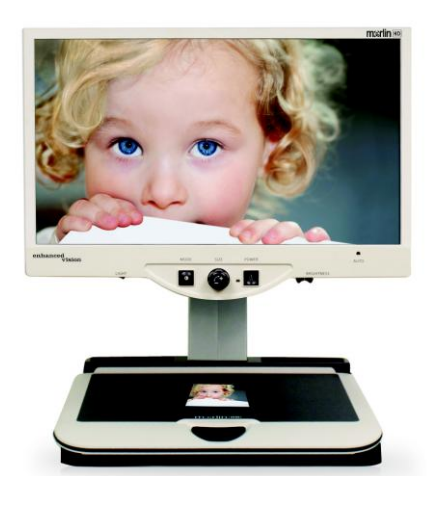

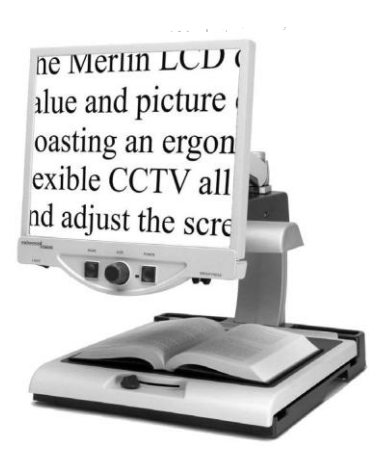

### **Merlin HD eco**

Die Merlin HD eco Kameratechnologie erzeugt ein noch echteres, natürlicheres Bild. Einfaches Lesen von Büchern und Magazinen, Lesen und Schreiben von Briefen, Ihre Finanzaufzeichnungen verwalten, Farbbilder ansehen, Kreuzworträtsel lösen und sogar Lieblingshobbys nachgehen.

Vergrößerung: 22" LCD: 3,2x (Minimum) bis 64,7 (Maximum) 24 LCD: 3,4x (Minimum) bis 57,8 (Maximum)

### **Merlin LCD**

Der Merlin LCD ist ein Videovergrößerer der den größten Wert und die beste Bildqualität bietet. Mit eindrucksvollem ergonomischem Design gestattet Ihnen dieser Tischvergrößerer den Bildschirm zu drehen und in die für Sie angenehmste Position zu bringen. Vergrößerung: 2,4X - 85X

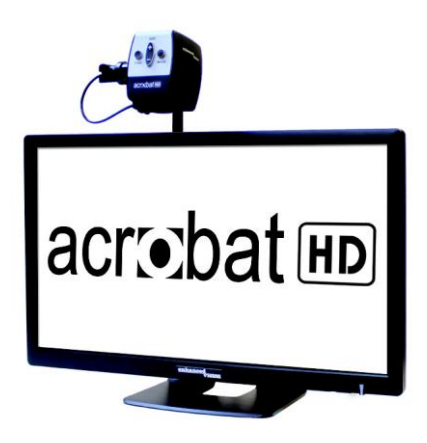

### **Acrobat HD**

ACROBAT HD LCD ist eine Komplettlösung, die mit einer 3-in-1 HD-Kamera der Marke Sony und einem hochauflösenden HD LCD-Bildschirm in den Größen 22", 24" oder 27" ausgestattet ist. Der Bildschirm liefert maximale Bilddetails und eine klare Ansicht in lebendigen Farben. Der verstellbare Arm, das neigbare Display und die Drehoption ermöglichen eine beliebige Positionierung der Kamera, wodurch optimale Ansichtergebnisse erzielt werden. Dank des integrierten Griffs kann das Gerät problemlos transportiert werden.

Magnification 1.7x to 95x

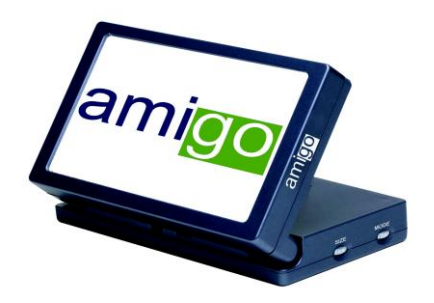

### Amigo

Der Amigo ist ein wirklicher tragbarer Tischvergrößerer und der Leichteste in seiner Kategorie. Durch einen kippbaren 16,50 cm Bildschirms kann ein optimales Sehen erzielt werden. Der Amigo ist batteriebetrieben und kann überallhin mitgenommen werden.

Vergrößerung: 3,5X - 14X (digital)

 $\epsilon$ 

### Kontaktinformationen

(US Geschäftsstelle) Tel: (714)465-3400 Fax: (714)374-1821 (UK Geschäftsstelle) Tel: +44 (0)115 9442317 Fax: +44 (0)115 9440720 (DE Geschäftsstelle) Tel: +49 (0) 6078 969827-0 Fax: +49 (0) 6078 969827-33 www.enhancedvision.com Technischer Support: Gebührenfrei (800) 440-9476 ext. 3 Tel. vor Ort: (714) 465-3400 ext. 3 E-Mail: evsupport@enhancedvision.com

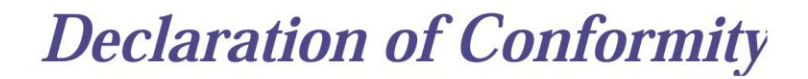

2004/108/EC EMC Directive 2006/95/EC Low Voltage Directive

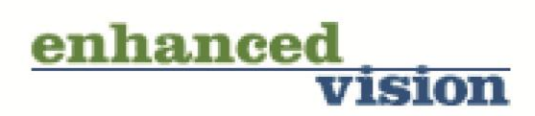

CE

#### Model: **DaVinci**

This Certificate is the Declaration and Attestation from the Equipment Manufacturer, Enhanced Vision, which states that the Model: DaVinci is Compliant to the above noted Directives and are eligible to bear the CE MARK and FCC logo. This declaration is further verified by investigation and testing by 3<sup>rd</sup> Party Test Labs: Aegis Labs Inc, & CPSM Corporation with facilities in Irvine, California, USA and Mission Viejo, California, USA respectively.

#### **Standards**

EN 55022, EN 61000-3-2, EN 61000-3-3, EN 55024, EN 61000-4-2, EN 61000-4-3, EN 61000-4-4, EN 61000-4-5, EN 61000-4-6, EN 61000-4-8, EN 61000-4-11, EN60950-1

FCC TITLE 47, PART 15 SUBPART B CLASS B

#### **EV OPTRON GmbH**

Steinschoenauer Str. 4b 64823 Gross-Umstadt Germany

We the undersigned hereby declare that the DaVinci, referenced above, fully conforms to the requirements of the EMC Directive, 2004/108/EC EMC & Low Voltage Directive 2006/95/EC and FCC Title 47, Part 15 Subpart B Class B, and is eligible to bear the CE MARK and the FCC logo.

Sianed:

ecar X

Date: 5/1/2012

**Name: Scott Quail Director, Quality Assurance** 

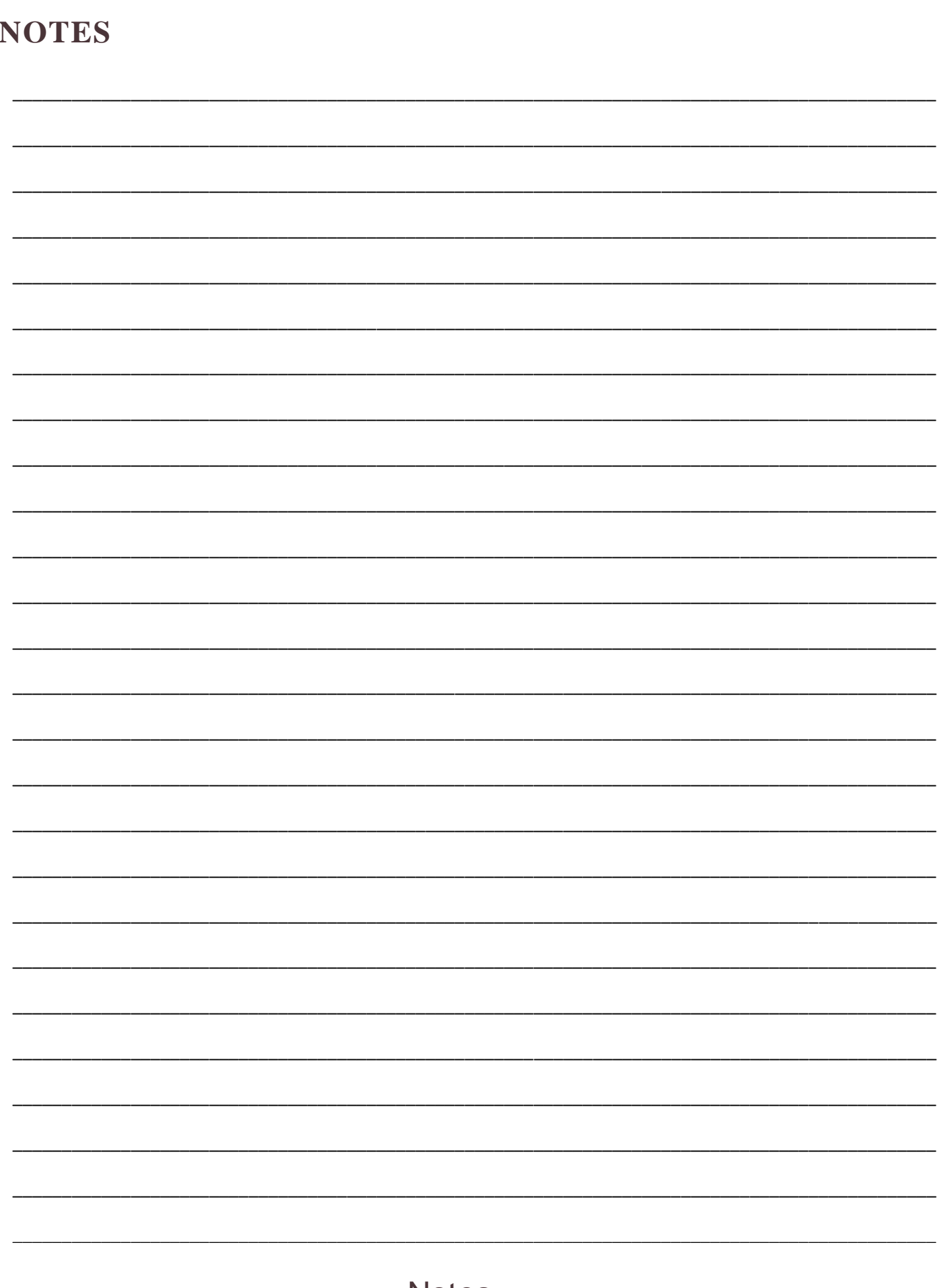

### Enhanced

DaVinci ist ein leistungsstarker Tisch-Videovergrößerer (CCTV) mit Text- zu-Sprache (OCR) und einer 3 in 1 Kamera. Durch HD werden Sie Farben mit hoher Auflösung erleben, wodurch Sie kristallklare Bilder mit lebhaften Farben sehen. Sie werden Freude daran haben mit unserer neuen Text-zu- Sprache Eigenschaft zu lesen. DaVinci wird jeden Text laut lesen, Sie brauchen nur einen Knopf zu drücken. Zu weiteren Informationen besuchen Sie bitte unsere Internetseite www.enhancedvision.com.

> www.enhancedvision.com (800) 440-9476 (US Geschäftsstelle, gebührenfrei) (714)465-3400 (US Geschäftsstelle) +44 (0) 115 9442317 (UK Geschäftsstelle) Tel. +49 (0) 6078 969827-0 (DE Geschäftsstelle) Fax +49 (0) 6078 969827-33 (DE Geschäftsstelle)

> > MAN-1500-00-GR X2 (for DaVinci) December, 2013